# Wireless Bluetooth® Keyboard

EN Quick start guide DE Schnellstartanleitung NL Snelgids FR Guide de mise en route IT Guida rapida ES Guía de arranque rápido RU Руководство по быстрому запуску PL Podręcznik szybkiej instalacji JP クイックスタートガイド  $(KR)$ 퀵 스타트 가이드 SC 快速安装指南

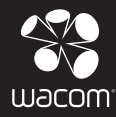

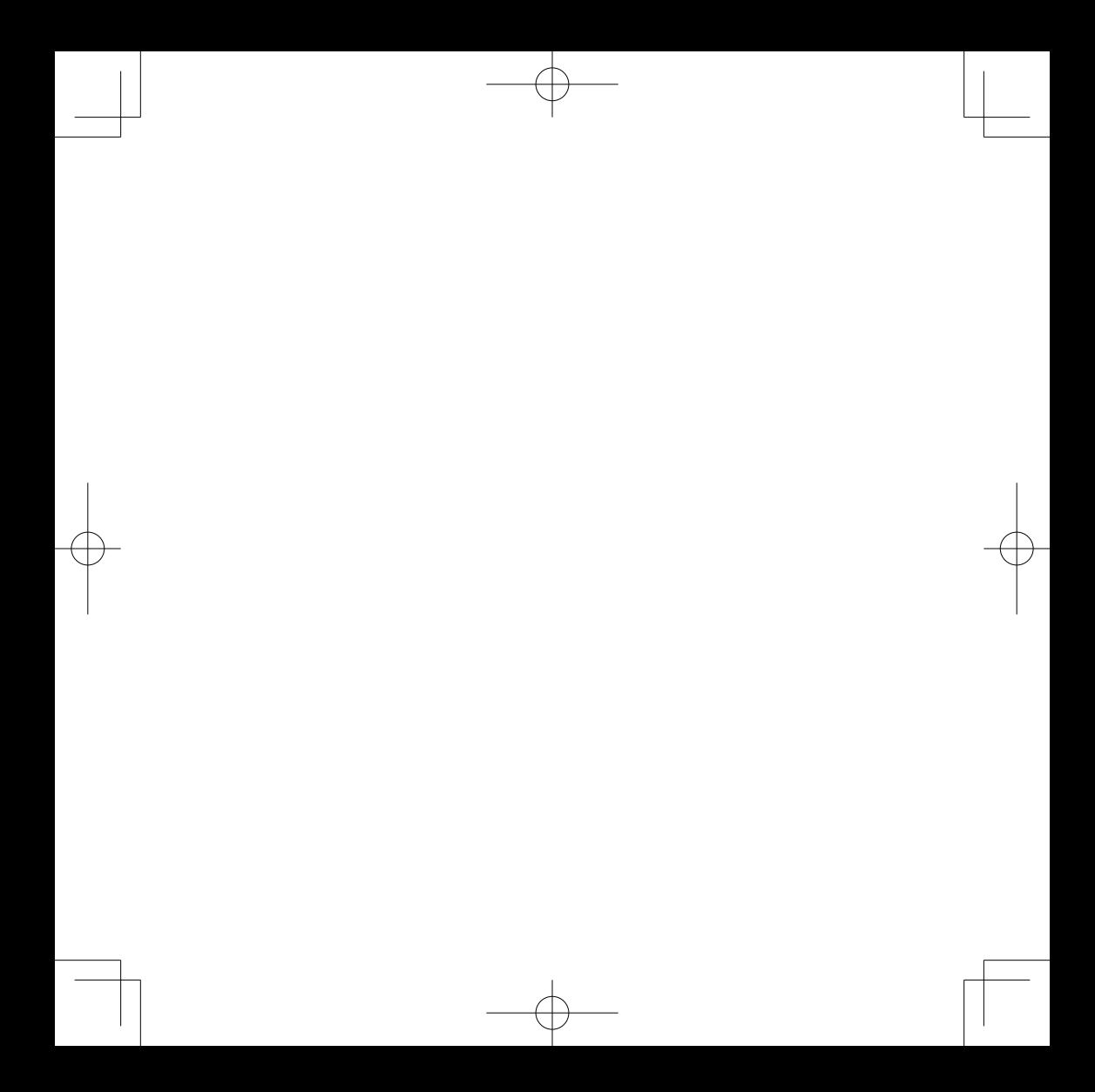

Thank you for buying a Wacom Wireless Bluetooth keyboard. Please follow the instructions in this guide to ensure trouble free operation.

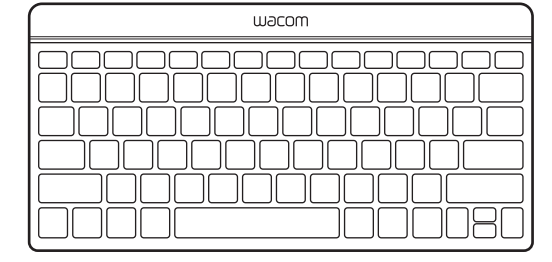

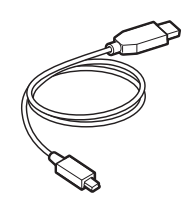

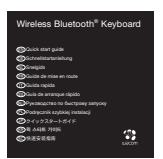

Important Product Information

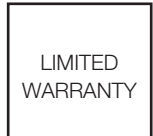

# Keyboard view (Hot keys function)

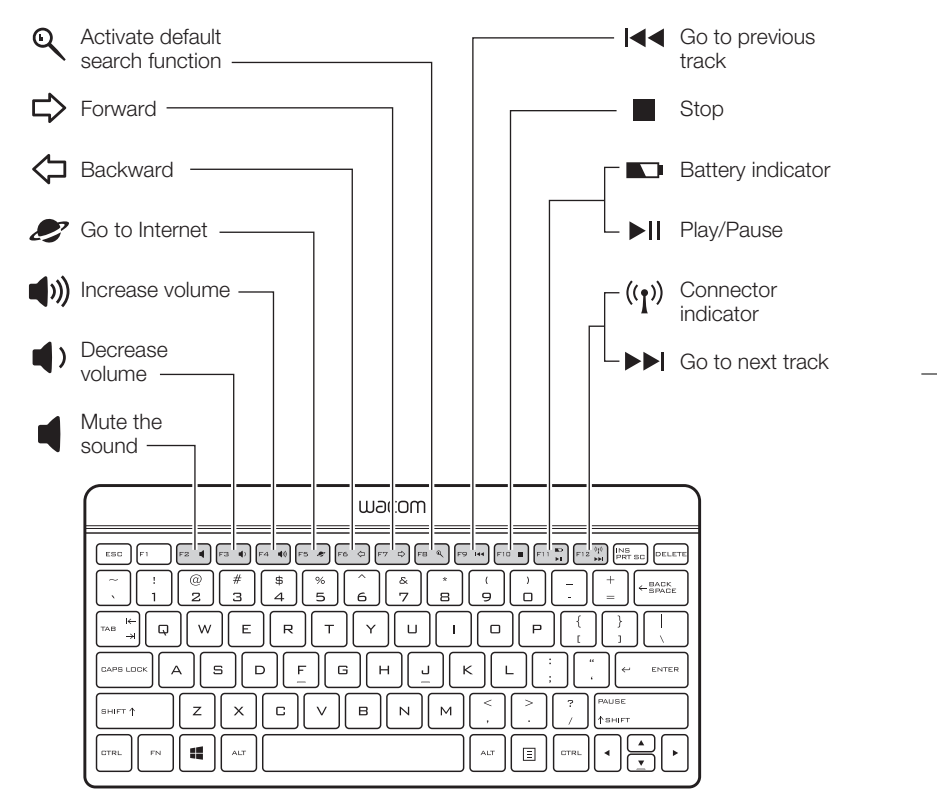

#### Recharging the battery

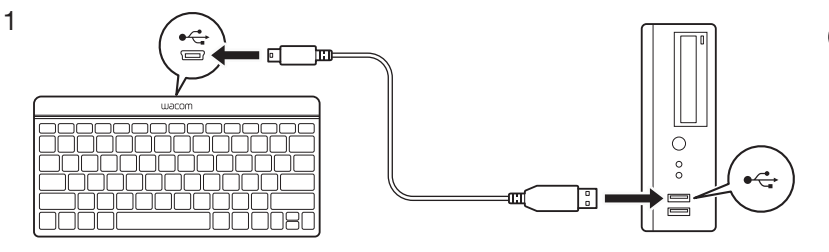

EN

The USB cable is for charging the onboard battery only.

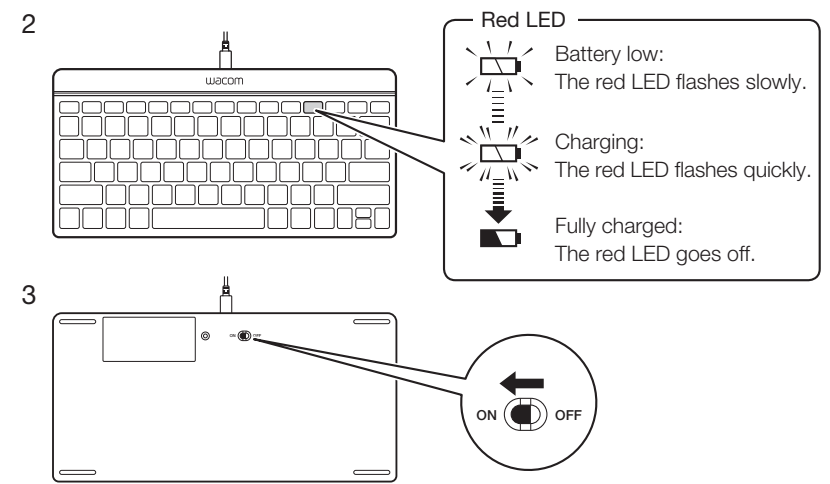

# Pairing the keyboard in Windows 8

1 Turn on your computer/tablet.

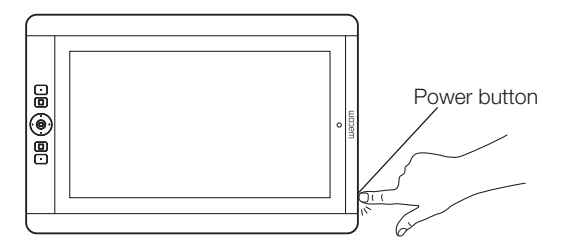

- 2 Ensure Bluetooth is enabled From the Start screen open the Charms bar, touch Settings, touch Change PC Settings, and touch Wireless. Turn on Bluetooth if it is off.
- 3 Add the keyboard From the Start screen open the Charms bar, touch Settings, touch PC Settings, touch Devices, and then touch Add a Device. Quickly go to step 4.

4 Press the pairing button on the back of the keyboard.

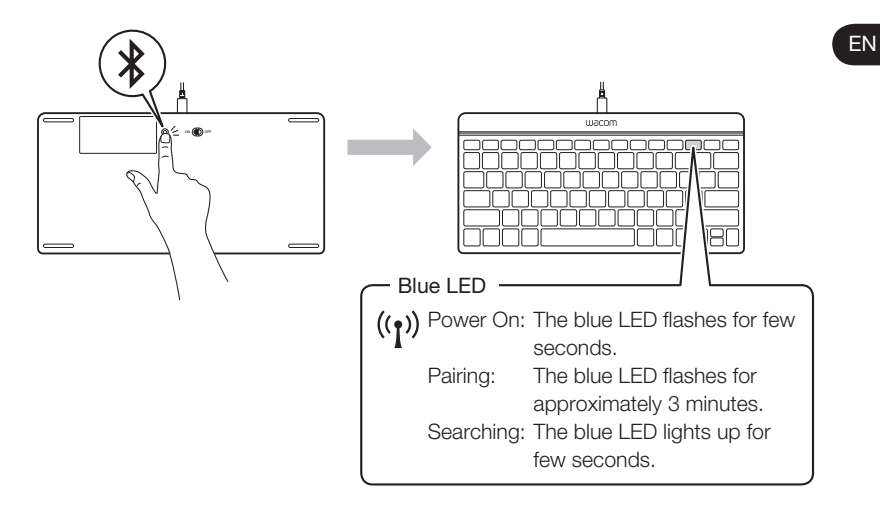

5 When the keyboard is found it will appear in a Windows dialog box. Touch to select it.

#### 6 A pass code will appear. Enter the pass code on the keyboard and press ENTER.

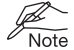

- Note that for other versions of Windows and for Mac devices, follow the Bluetooth pairing procedure according to Microsoft and Apple instructions. The process will be similar.
	- Make sure keyboard battery is charged.

# Support options

For USA, Canada, Central and South America Visit our web site at www.wacom.com/productsupport Call the Wacom Customer Care Center. Available in English, from 7:30 am to 5:00 pm Monday -Thursday, and 8:30 am to 5:00 pm Friday (Pacific Time) at 360-896-9833. For Europe Visit our web site at www.wacom.eu Technical Support is available from Monday – Friday 9:00 to 18:00 (Central European Time). United Kingdom: +44 (0) 207 744 0831 Contact form: http://www.wacom.eu/contact

Vielen Dank, dass Sie eine Wacom Wireless Bluetooth Tastatur gekauft haben. DE Bitte folgen Sie den folgenden Anweisungen, damit der reibungslose Betrieb des Produkts gewährleistet wird.

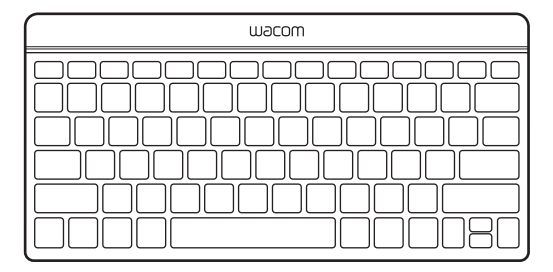

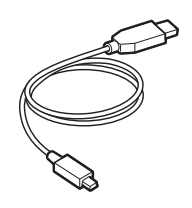

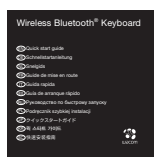

Wichtige Produktinformationen

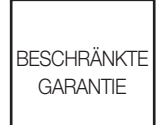

# Tastaturanzeige (Hot-Key-Funktion)

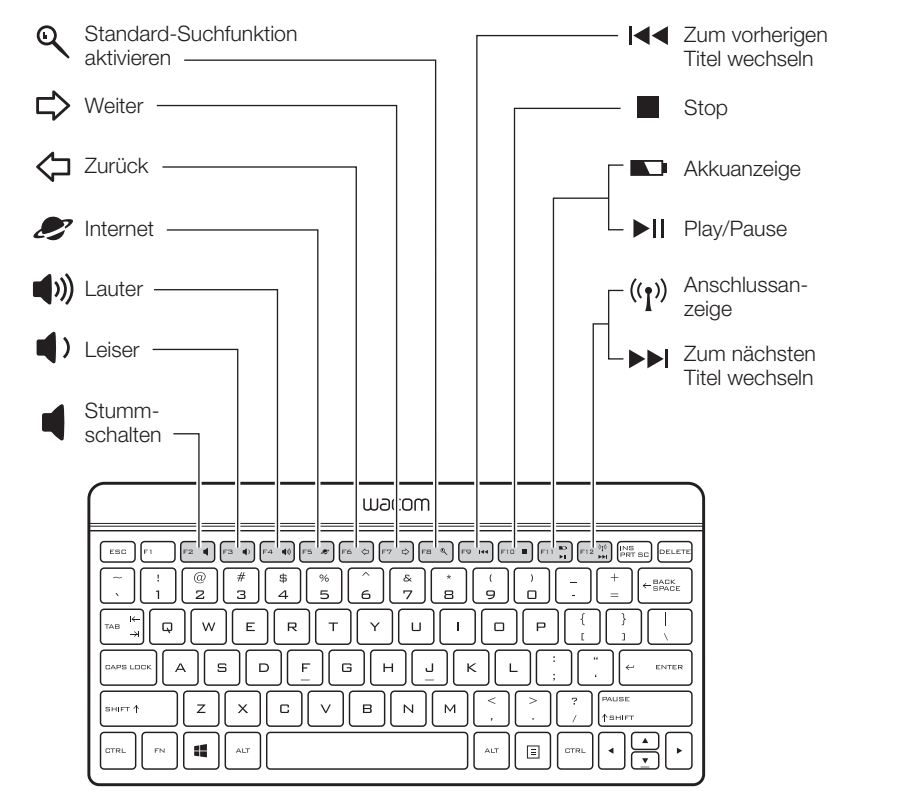

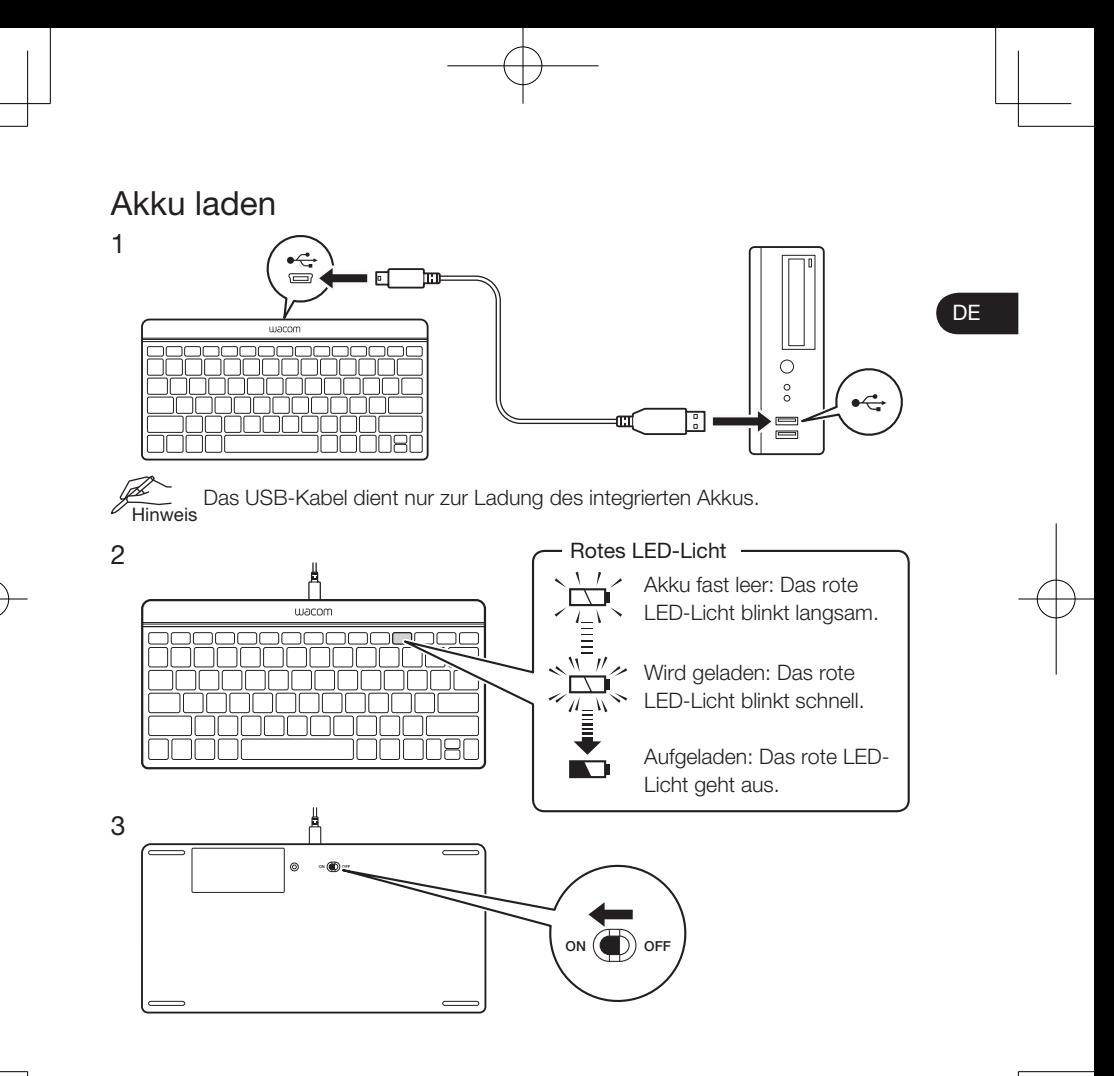

Pairing der Tastatur in Windows 8

1 Schalten Sie Ihren Computer/Ihr Tablet ein.

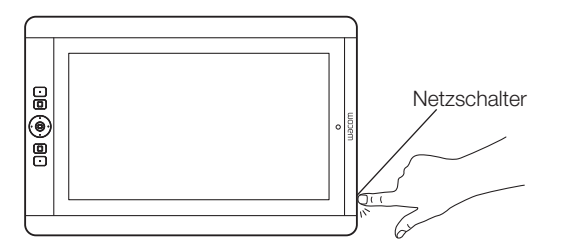

- 2 Überprüfen Sie, dass Bluetooth aktiviert ist Rufen Sie die [Charms]-Leiste vom Startbildschirm auf, berühren Sie [Einstellungen], anschließend [PC-Einstellungen ändern] und dann [Drahtlos]. Schalten Sie Bluetooth ein, falls es ausgeschaltet ist.
- 3 Fügen Sie die Tastatur hinzu Rufen Sie die [Charms]-Leiste vom Startbildschirm auf, berühren Sie [Einstellungen], anschließend [PC-Einstellungen], dann [Geräte] und dann [Gerät hinzufügen]. Gehen Sie schnell zu Schritt 4 über.

4 Drücken Sie die Pairing-Taste auf der Rückseite der Tastatur.

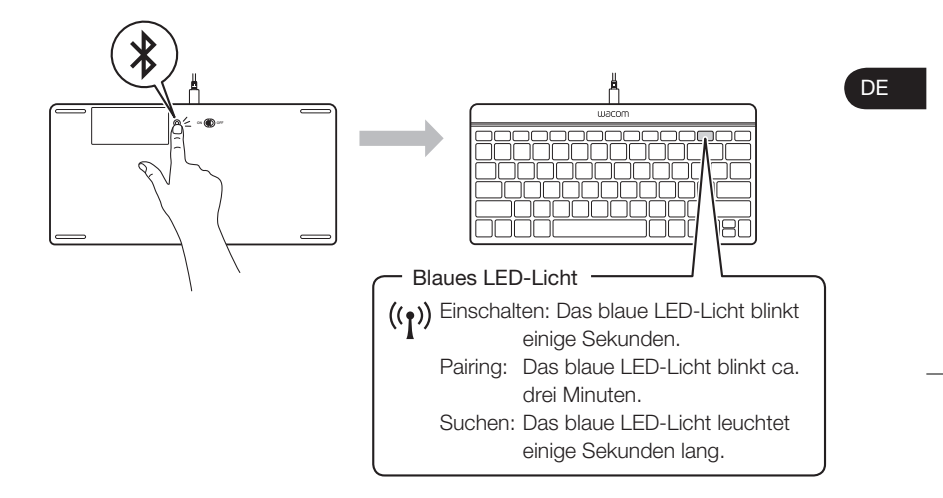

5 Wenn die Tastatur gefunden wurde, erscheint sie in einem Windows-Dialogfenster. Berühren Sie sie, um sie auszuwählen.

#### 6 Es wird ein Zugangscode angezeigt. Geben Sie den Zugangscode auf der Tastatur ein und drücken Sie ENTER.

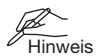

- Folgen Sie bei anderen Versionen von Windows- und Mac-Geräten der Pairing-Anleitung von Microsoft und Apple. Der Vorgang wird ähnlich verlaufen.
- Stellen Sie sicher, dass der Akku der Tastatur vollständig geladen ist.

# Kundenservice

Besuchen Sie uns unter www.wacom.eu Der technische Kundendienst steht Ihnen von Montag bis Freitag von 09:00 bis 18:00 Uhr (mitteleuropäische Zeit) zur Verfügung. Deutschland: +49 (0) 69 6630 8200 Österreich: +43 (0) 1 790 825 550 Schweiz: +41 (0) 44 212 2818" Kontaktformular: http://www.wacom.eu/contact

Hartelijk dank voor uw aanschaf van een draadloos Bluetooth-toetsenbord van Wacom.

Volg de instructies in deze gids om het product probleemloos te kunnen gebruiken.

wacom

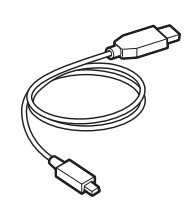

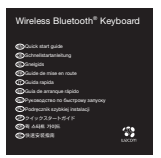

Belangrijke productinformatie

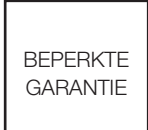

NL

#### Toetsenbordweergave (functie voor sneltoetsen)

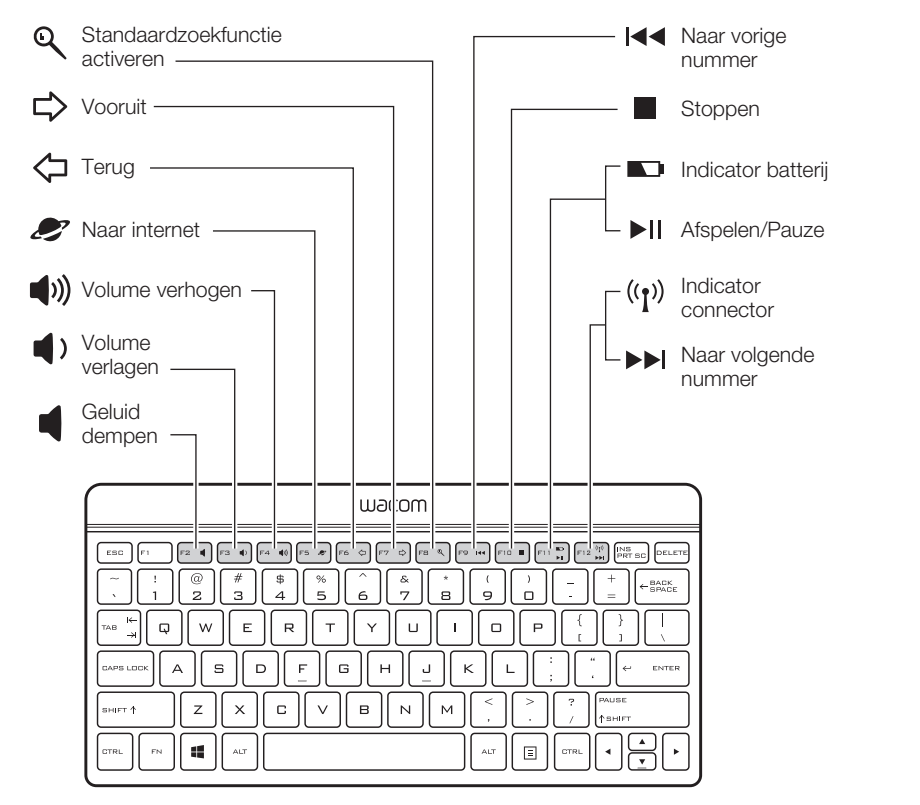

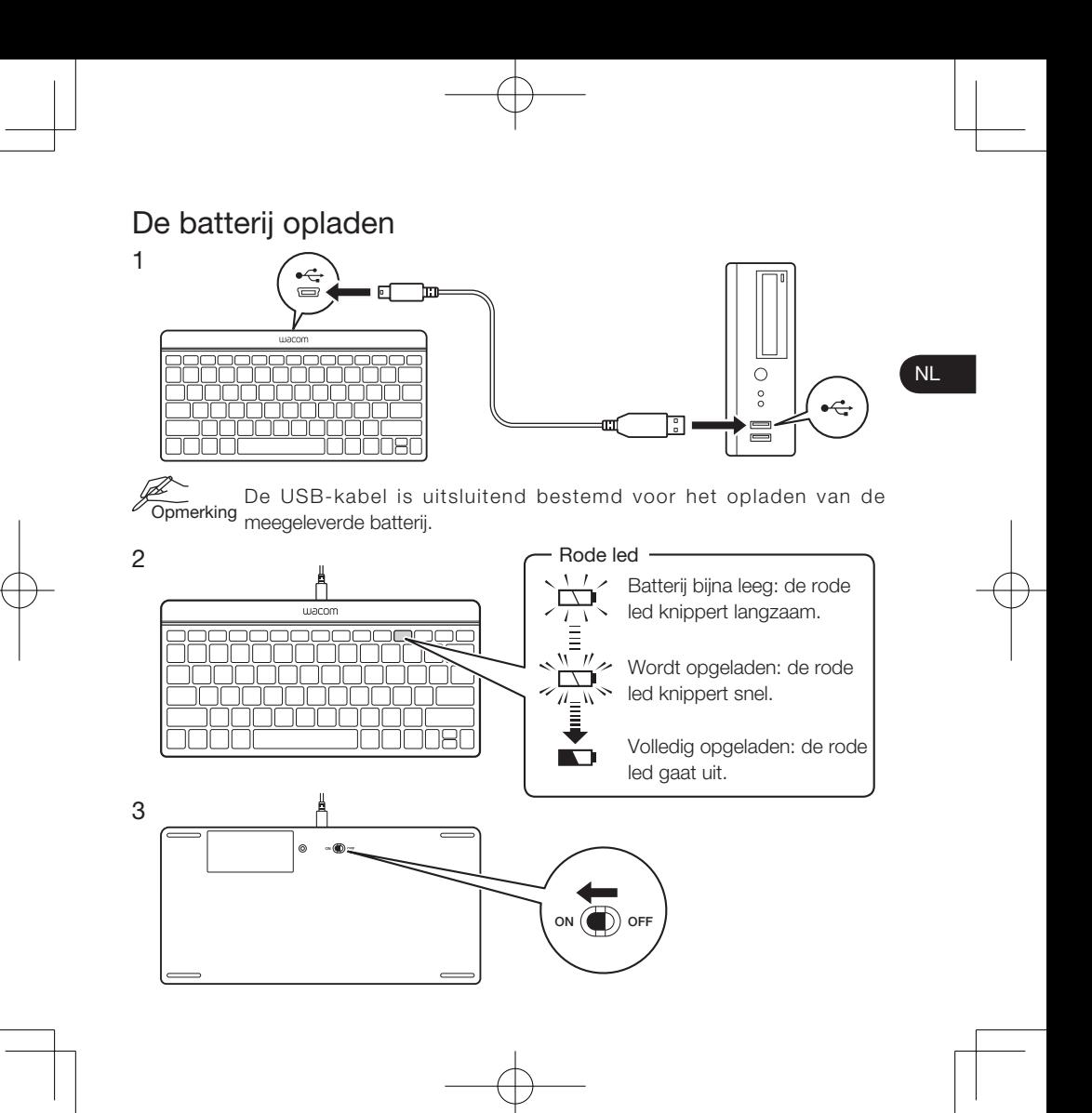

# Het toetsenbord koppelen in Windows 8

1 Zet uw computer/tablet aan.

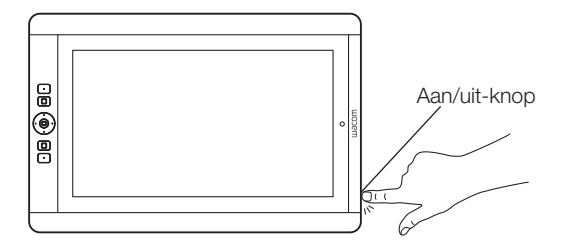

- 2 Controleer of Bluetooth is ingeschakeld Open in het startscherm de Charms-balk en raak achtereenvolgens Instellingen, Pc-instellingen wijzigen en Draadloos aan. Schakel zo nodig Bluetooth in.
- 3 Voeg het toetsenbord toe Open in het startscherm de Charmsbalk en raak achtereenvolgens Instellingen, Pc-instellingen, Apparaten en Een apparaat toevoegen aan. Ga snel naar stap 4.

4 Druk op de koppelknop op de achterkant van het toetsenbord.

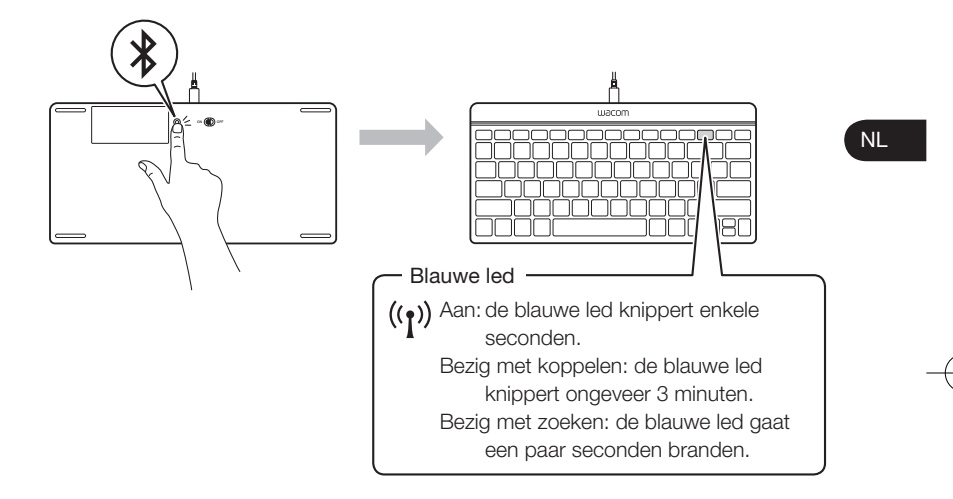

5 Wanneer het toetsenbord is gevonden, wordt dit weergegeven in een Windows-dialoogvenster. Raak het toetsenbord op het scherm aan om het te selecteren.

6 Er wordt een code weergegeven. Voer de code in op het toetsenbord en druk op ENTER.

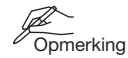

- **Voor andere versies van Windows en voor Mac-apparaten voert undows en voor Mac-apparaten voert und** de procedure voor koppeling via Bluetooth uit aan de hand van de instructies van Microsoft en Apple. De procedure is vergelijkbaar met de hierboven beschreven procedure.
	- Controleer of de batterij van het toetsenbord is opgeladen.

#### Klantenservice

Ga naar onze website op www.wacom.eu Technische ondersteuning is beschikbaar van maandag tot vrijdag 9.00 - 18.00 (CET). Nederland: +31 (0) 20 517 4705 België: +32 (0) 2 275 0691 Contact formulier: http://www.wacom.eu/contact Merci d'avoir acheté un clavier sans fil Bluetooth Wacom.

Veuillez suivre les instructions de ce guide pour assurer un fonctionnement sans problème.

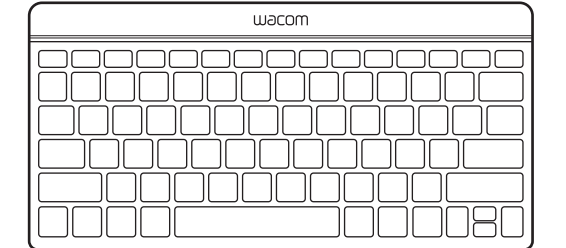

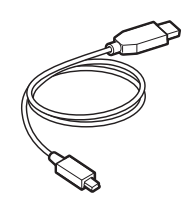

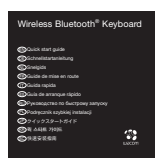

Informations importantes sur le produit GARANTIE LIMITÉE

#### FR

## Affichage du clavier (fonction des touches directes)

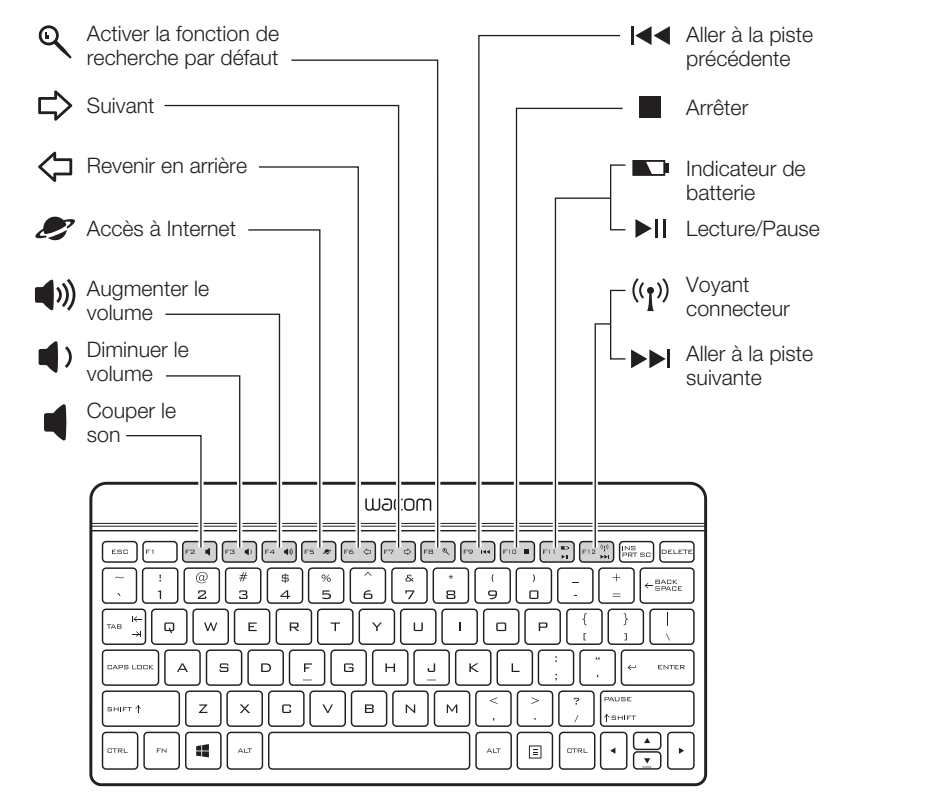

#### Recharger la batterie

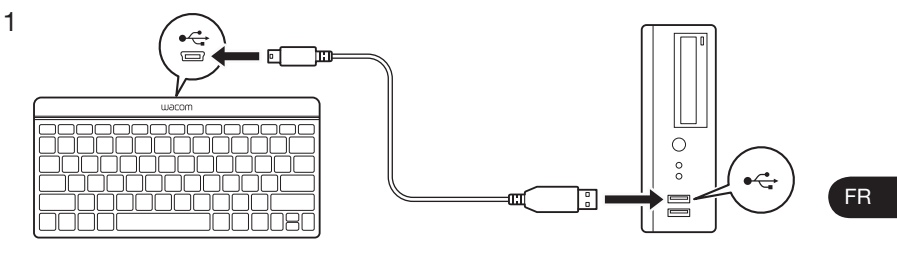

 $\not\cong$  Le câble USB est destiné à charger la batterie intégrée uniquement.<br>Remarque :

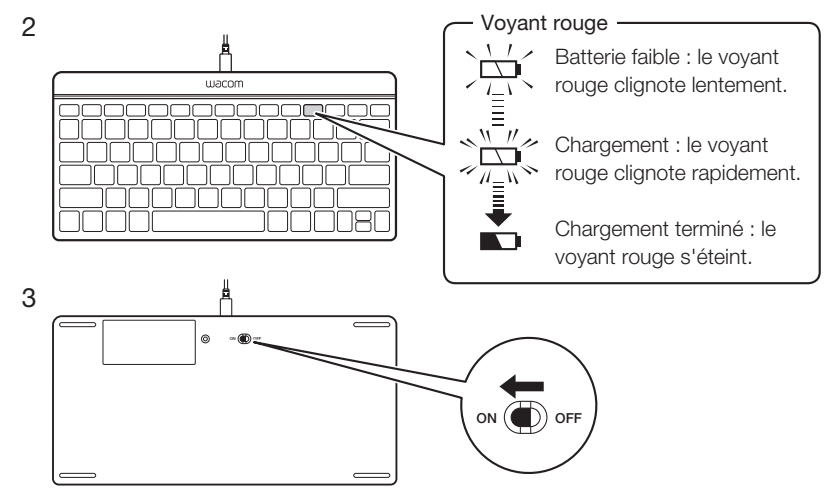

# Pairage du clavier dans Windows 8

1 Mettez l'ordinateur/la tablette sous tension.

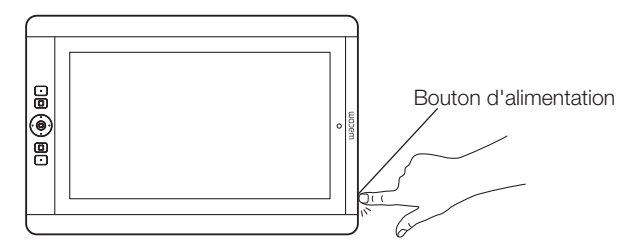

- 2 Assurez-vous que la fonction Bluetooth soit activée ; À partir de l'écran d'accueil, ouvrez la barre d'icônes, sélectionnez Paramètres, Modifier les paramètres du PC et Sans fil. Activez la fonction Bluetooth si elle ne l'est pas.
- 3 Ajoutez le clavier . À partir de l'écran d'accueil, ouvrez la barre d'icônes, sélectionnez Paramètres, Paramètres du PC, Périphériques, puis sélectionnez Ajouter un périphérique. Passer rapidement à l'étape 4.

4 Appuyez sur le bouton de pairage situé au dos du clavier.

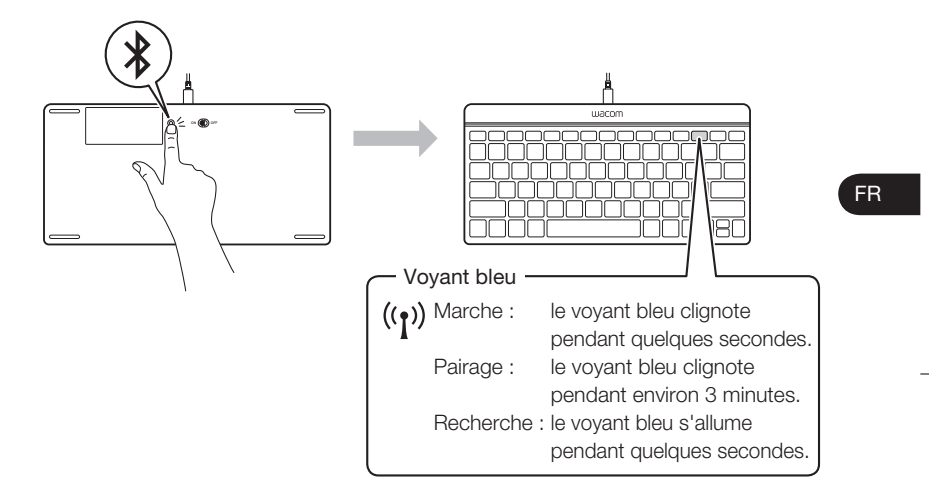

5 Lorsque le clavier est reconnu, il s'affiche dans une boîte de dialogue Windows. Appuyez pour le sélectionner.

#### 6 Un code d'accès apparaîtra. Entrez le code d'accès sur le clavier et appuyez sur ENTRÉE.

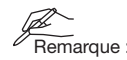

- en Notez que pour les autres versions de Windows et pour les périphériques Mac, vous devez suivre les instructions de Microsoft et d'Apple relatives aux procédures de pairage Bluetooth. La procédure est similaire.
	- Assurez-vous que la batterie du clavier soit chargée.

#### **Assistance**

États-Unis, Canada, Amérique centrale et Amérique du Sud Rendez-vous sur notre site www.wacom.com/productsupport Contactez le centre de support client Wacom. Disponible en anglais du lundi au jeudi de 7 h 30 à 17 h et le vendredi de 8 h 30 à 17 h (fuseau horaire Pacifique) au 360-896-9833. Europe Rendez-vous sur notre site Web à l'adresse www.wacom.eu Vous pouvez contacter l'Assistance Technique du lundi au vendredi, entre 9h00 et 18h00 (heure d'Europe centrale). France: +33 (0) 1 7020 0070 Belgique: +32 (0) 2 275 0691 Suisse: +41 (0) 44 212 2818 Formulaire de contact: http://www.wacom.eu/contact

Grazie per aver acquistato una tastiera Bluetooth wireless Wacom. Per un corretto funzionamento del prodotto, seguire le istruzioni della presente guida.

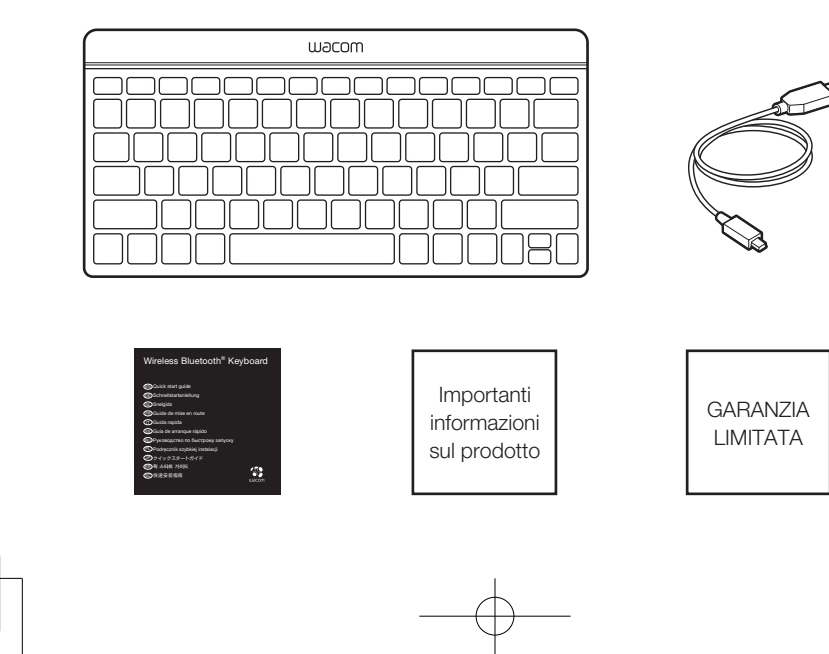

IT

## Visualizzazione tastiera (funzione tasto di scelta rapida)

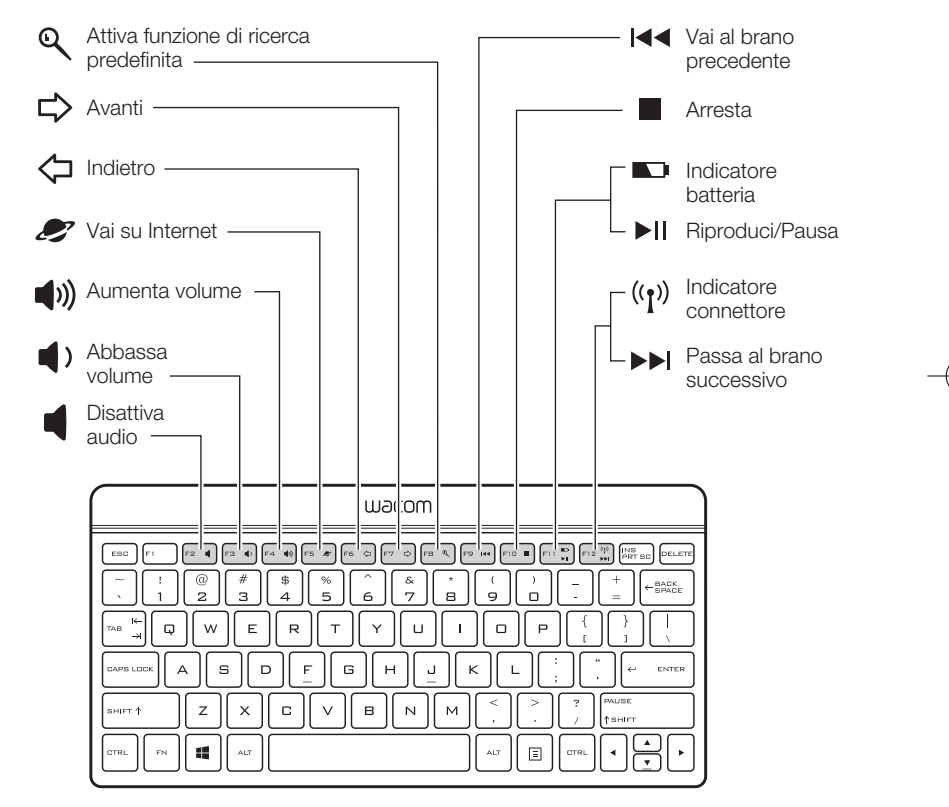

### Ricarica batteria

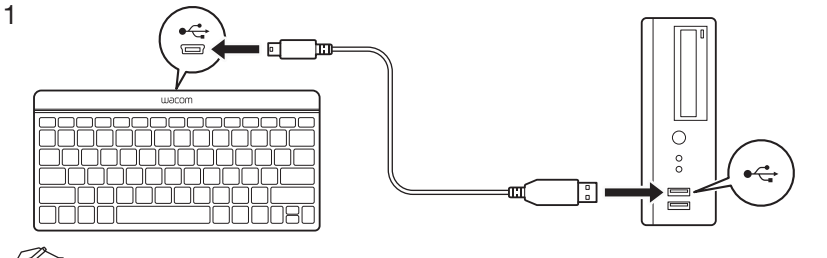

المسلم Il cavo USB è riservato esclusivamente alla ricarica della batteria di bordo.<br>Nota

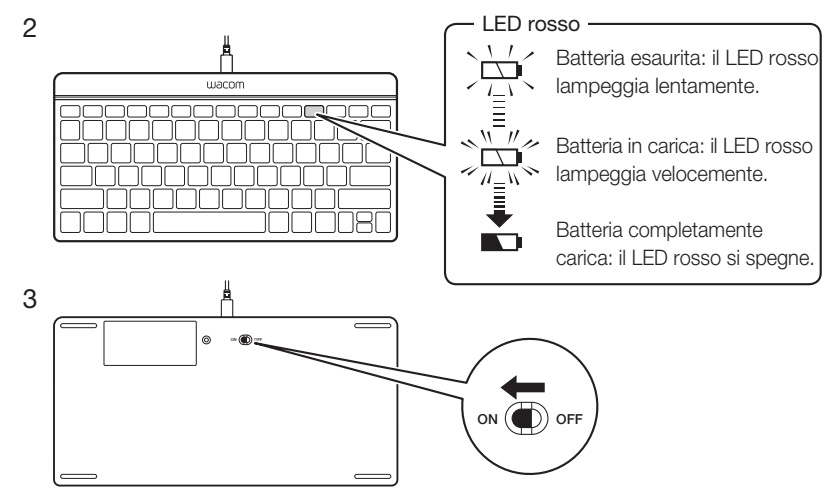

IT

# Pairing della tastiera su Windows 8

1 Accendere il computer/la tavoletta.

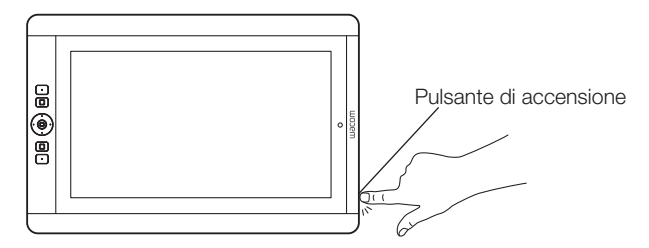

- 2 Accertarsi che il Bluetooth sia attivato: dalla schermata Start, aprire la Barra degli accessi, quindi toccare Impostazioni, Modifica impostazioni PC e Wireless. Se è disattivato, attivare il Bluetooth.
- 3 Aggiungere la tastiera: dalla schermata Start aprire la Barra degli accessi, quindi toccare Impostazioni PC, Dispositivi e Aggiungi un dispositivo. Passare rapidamente al punto 4.

4 Premere il pulsante di pairing sulla parte posteriore della tastiera.

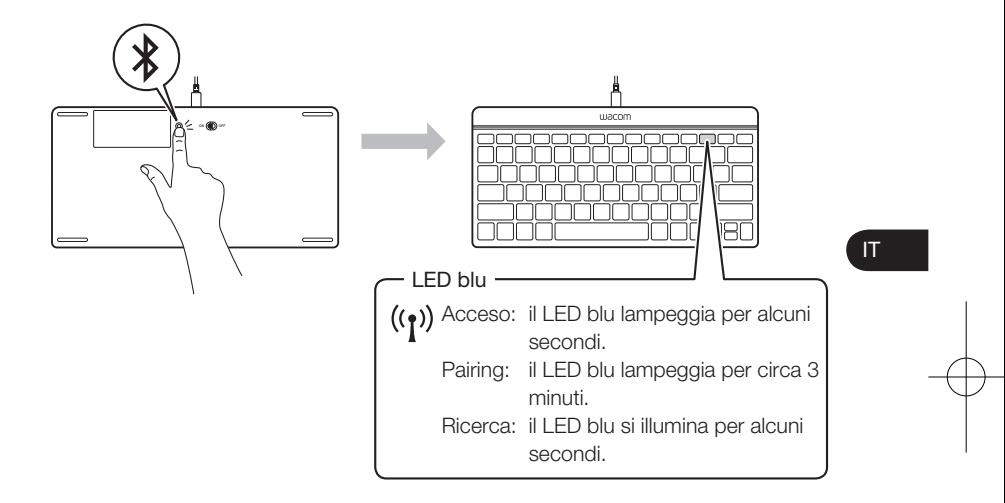

5 Quando viene rilevata la tastiera, questa compare in una finestra di dialogo di Windows. Toccarla per selezionarla.

6 Viene visualizzato un codice di accesso. Inserire il codice di accesso sulla tastiera e premere INVIO.

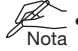

- **E** Per altre versioni di Windows e per i dispositivi Mac, seguire la procedura di pairing per il Bluetooth in base alle istruzioni di Microsoft e Apple. La procedura è simile.
	- Accertarsi che la batteria della tastiera sia carica.

#### Servizi di assistenza al cliente

Visitare il sito Web all'indirizzo www.wacom.eu Il Supporto tecnico è disponibile dal lunedì al venerdì, dalle 09:00 alle 18:00 (TEC). Italia: +39 02 4528 7050 Modulo di contatto: http://www.wacom.eu/contact

Gracias por adquirir un teclado inalámbrico Bluetooth Wacom. Siga las instrucciones de esta guía para garantizar un funcionamiento sin problemas.

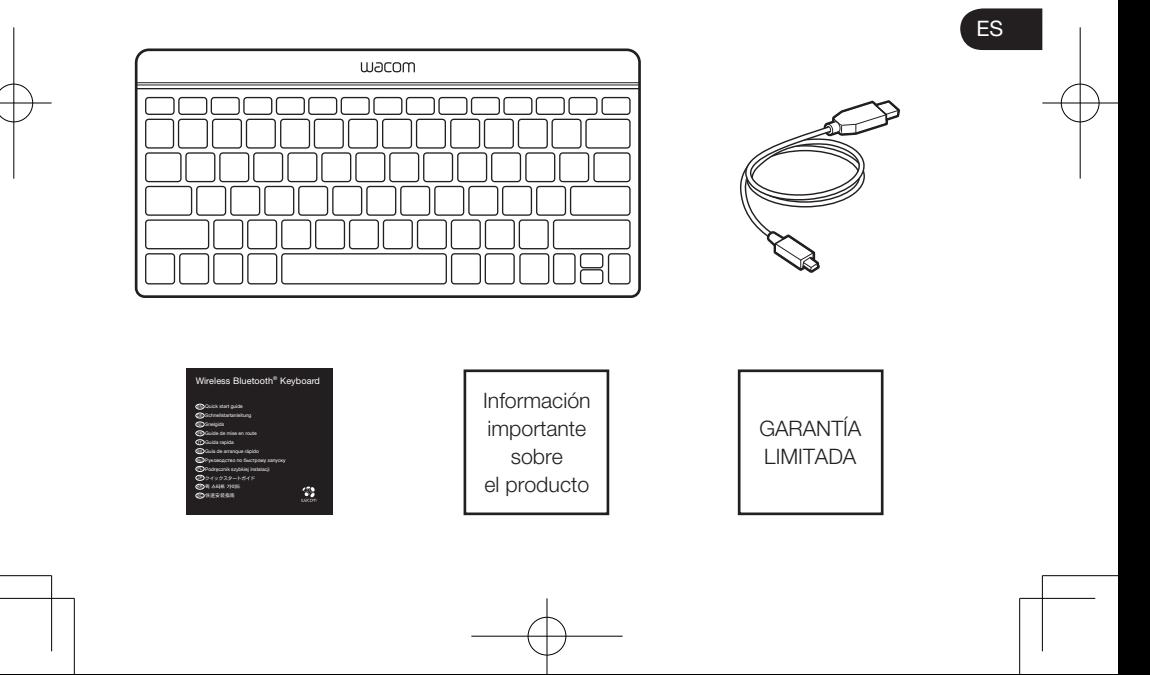

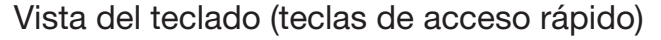

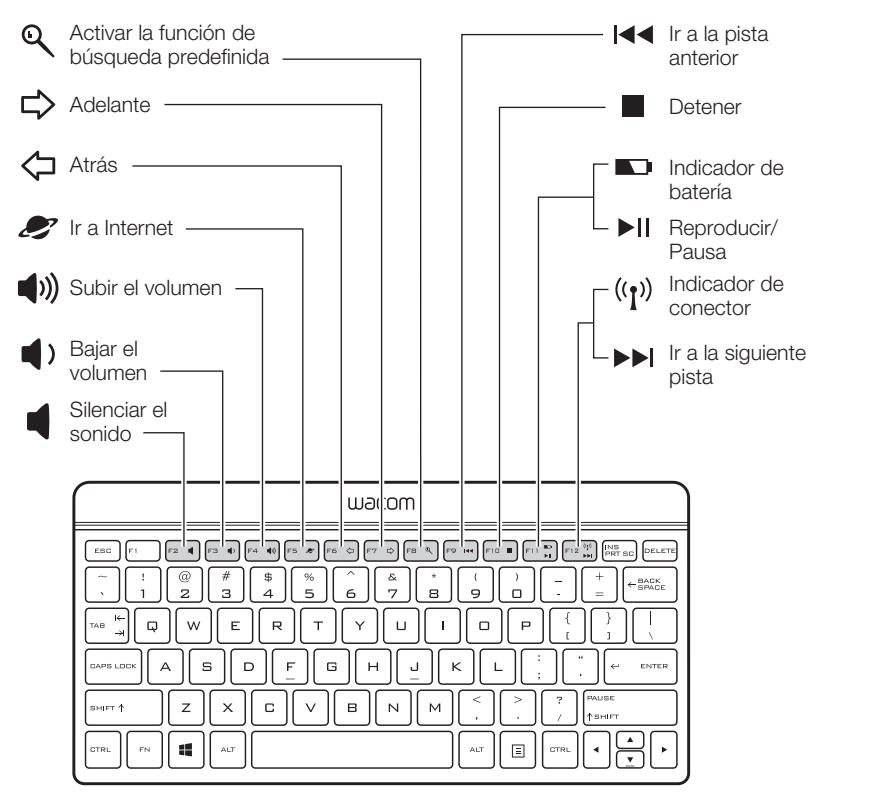

#### Recarga de la batería

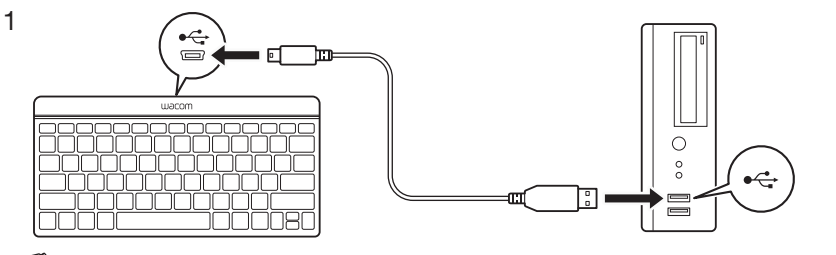

Nota: El cable USB solo es para cargar la batería del dispositivo.

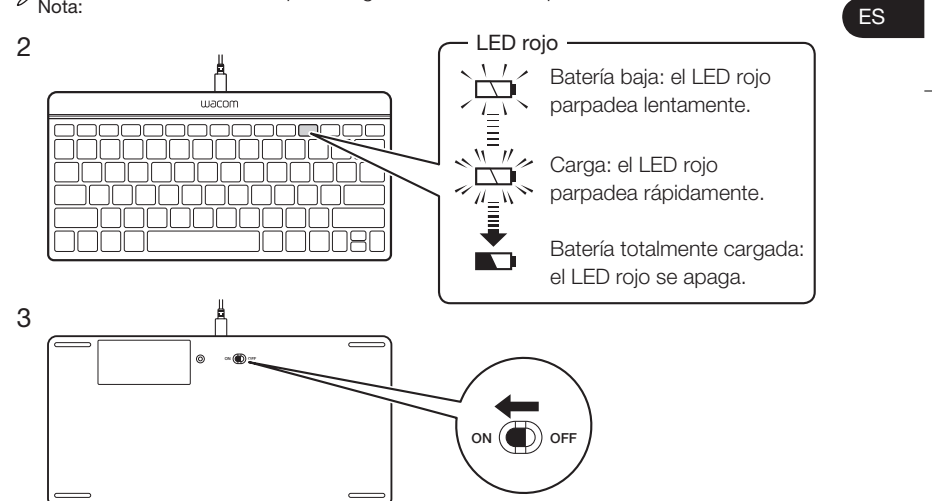

Emparejamiento del teclado en Windows 8

1 Encienda la tableta u ordenador.

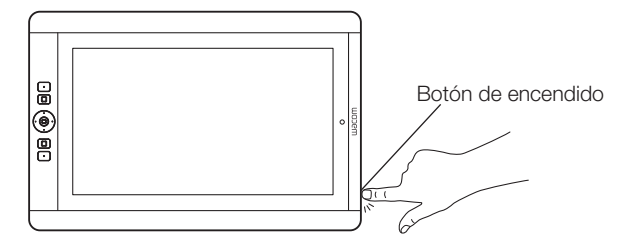

- 2 Asegúrese de que el Bluetooth está activado: desde la pantalla de inicio, abra la barra de accesos ("charms"), toque Configuración, toque Cambiar configuración de PC y toque Inalámbrico. Active el Bluetooth si está apagado.
- 3 Añada el teclado: desde la pantalla de inicio, abra la barra de accesos ("charms"), toque Configuración, toque Configuración de tu PC, toque Dispositivos y, a continuación, toque Agregar un dispositivo. Vaya rápidamente al paso 4.

4 Pulse el botón de emparejamiento en la parte trasera del teclado.

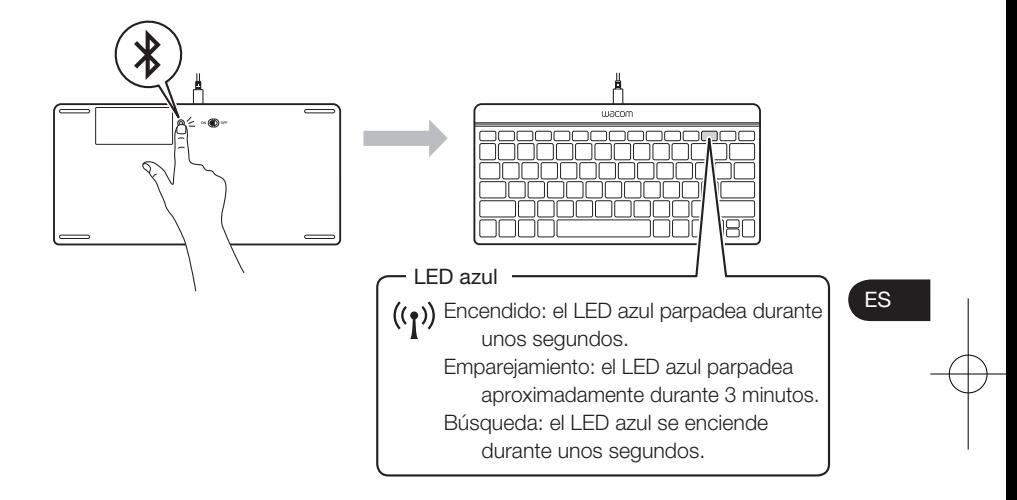

5 Cuando se encuentre el teclado, aparecerá en un cuadro de diálogo de Windows. Tóquelo para seleccionarlo.

6 Aparecerá un código de acceso. Introduzca el código de acceso con el teclado y pulse INTRO.

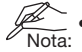

- Tenga en cuenta que para otras versiones de Windows y dispositivos Mac, deberá seguir el procedimiento de emparejamiento por Bluetooth según las instrucciones de Microsoft y Apple. El proceso será similar.
- Asegúrese de que la batería del teclado está cargada.

#### Servicio técnico

Para EE. UU., Canadá, Centroamérica y Sudamérica Visite nuestro sitio Web en www.wacom.com/productsupport Llame al centro de atención al cliente de Wacom. Disponible en inglés de 7:30 a 17:00 de lunes a jueves y de 8:30 a 17:00 los viernes (hora del Pacífico) en el número 360-896-9833. Para Europa Visite nuestro sitio Web en www.wacom.eu El servicio técnico está disponible de lunes a viernes de 9:00 a 18:00, (hora de Europa Central). España: +34 (0) 91 787 0346 Formulario de contacto: http://www.wacom.eu/contact

Благодарим за приобретение беспроводной клавиатуры Wacom Wireless Bluetooth.

Следуйте инструкциям в данном руководстве для обеспечения безотказной работы.

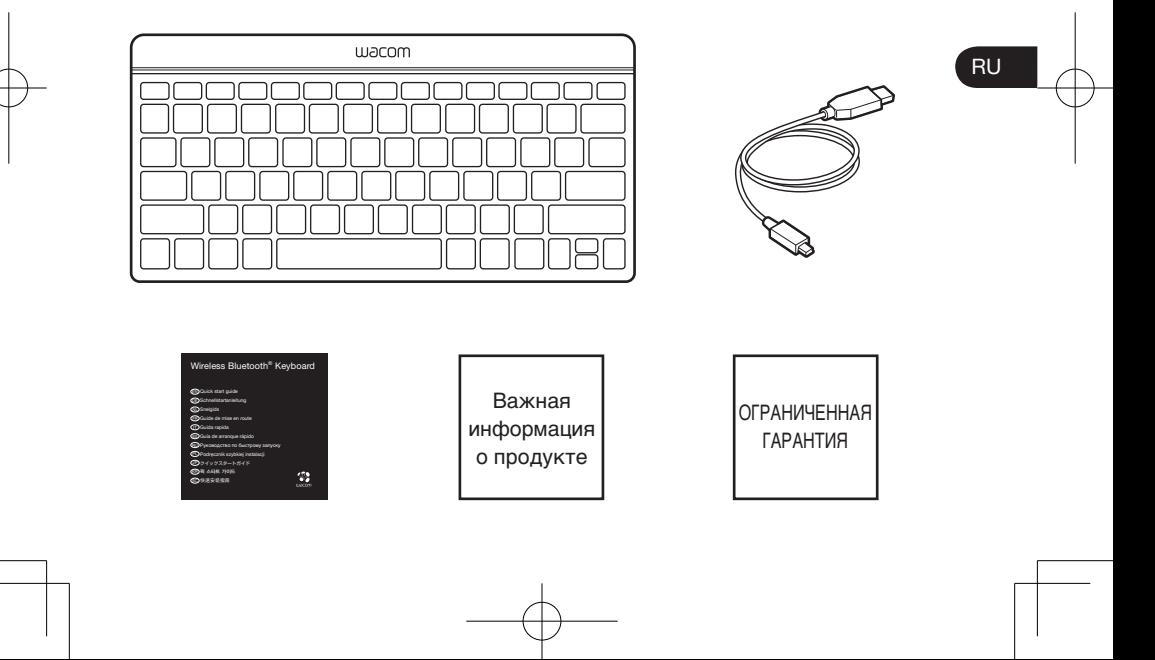

Вид клавиатуры (функция горячих клавиш)

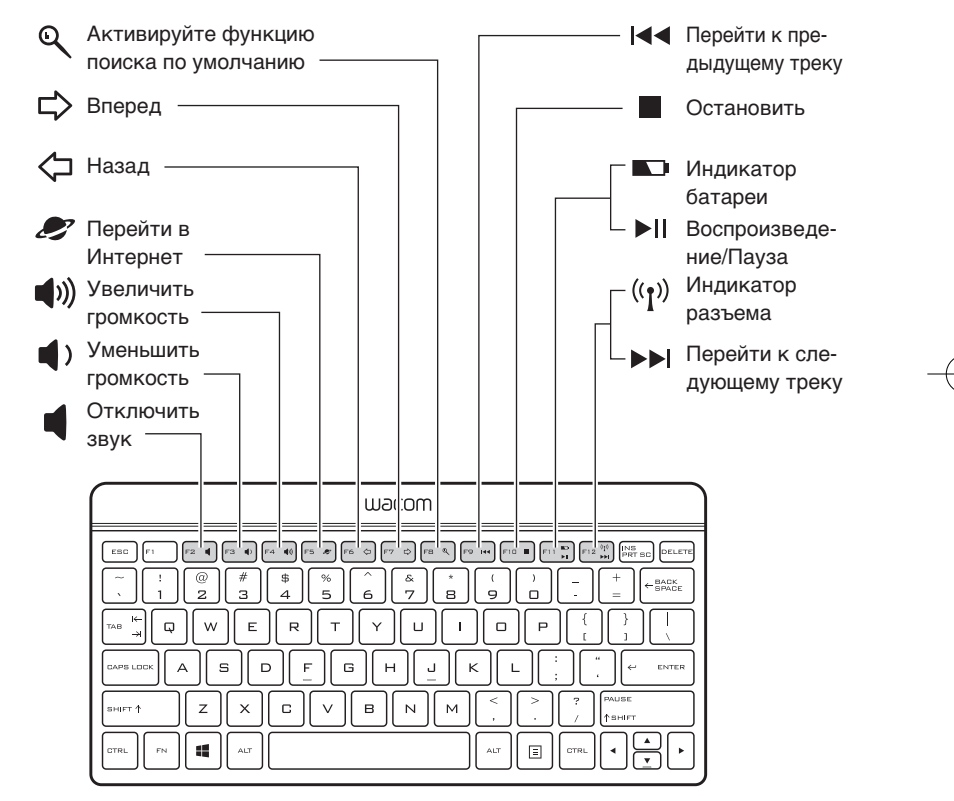

# Перезарядка батареи 1 合画 ٦ 'n  $\circ$  $\delta$

 $\not\cong$  Кабель USB предназначен только для перезарядки встроенной батареи.

 $\epsilon$ 

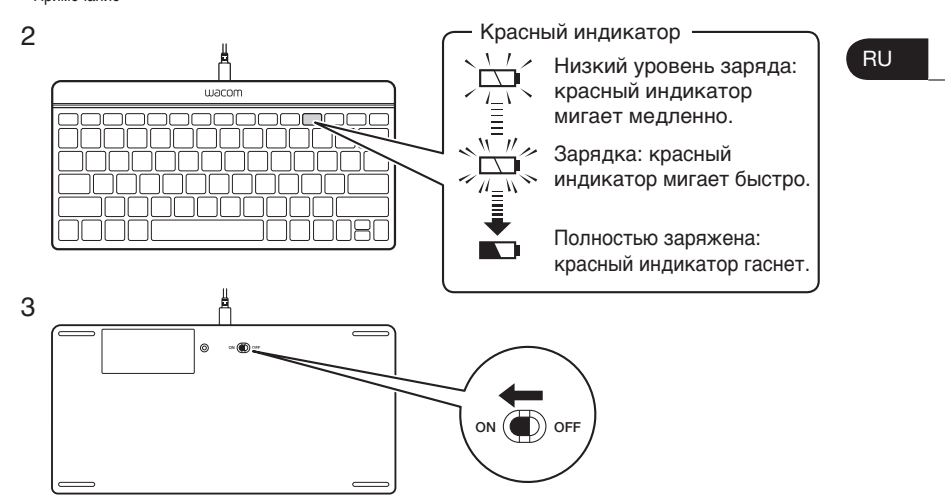

Парное соединение клавиатуры в Windows 8

1 Включите компьютер/планшет.

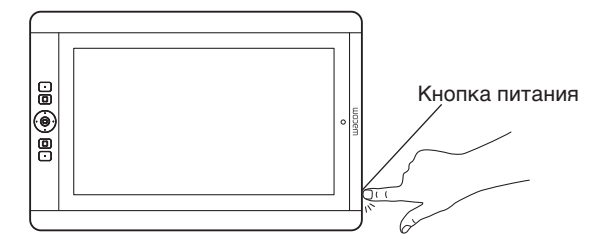

- 2 Убедитесь, что функция Bluetooth включена На начальном экране откройте панель "Чудо-кнопки", коснитесь пункта "Параметры", затем — "Изменить параметры ПК" и выберите пункт "Беспроводные". Включите функцию Bluetooth, если она отключена.
- 3 Добавьте клавиатуру На начальном экране откройте панель "Чудо-кнопки", коснитесь пункта "Параметры", затем — "Параметры ПК", коснитесь пунктов "Устройства" и "Добавить устройство". Перейдите к шагу 4.

4 Нажмите кнопку парного соединения на задней панели клавиатуры.

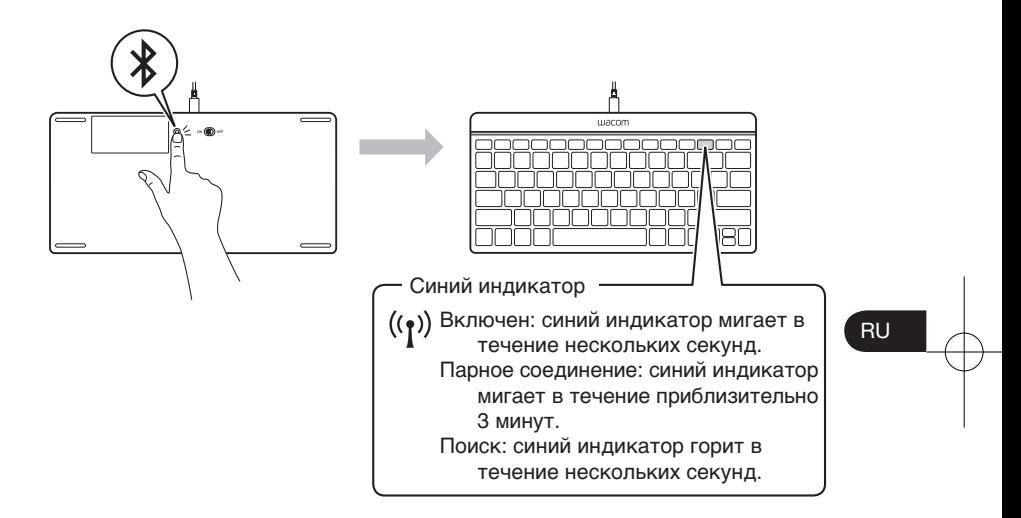

5 Когда клавиатура будет найдена, она появится в диалоговом окне Windows. Коснитесь, чтобы выбрать ее.

6 Появится пароль. Введите пароль на клавиатуре и нажмите ENTER (ВВОД).

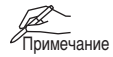

- Обратите внимание, что для других версий Windows и для устройств Mac при выполнении процедуры парного соединения Bluetooth необходимо следовать инструкциям Microsoft и Apple. Процесс будет аналогичным.
- Убедитесь, что батарея клавиатуры заряжена.

#### Техническая поддержка

Посетите наш веб-сайт по адресу: www.wacom.eu Техническая поддержка доступна с понедельника по пятницу с 11:00 до 20:00 (по московскому времени). Телефон: +44 (0)207 949 0392 Контактная форма: http://www.wacom.eu/contact

Dziękujemy za zakup bezprzewodowej klawiatury Bluetooth firmy Wacom. Aby uniknąć problemów, należy przestrzegać instrukcji zawartych w tym podręczniku.

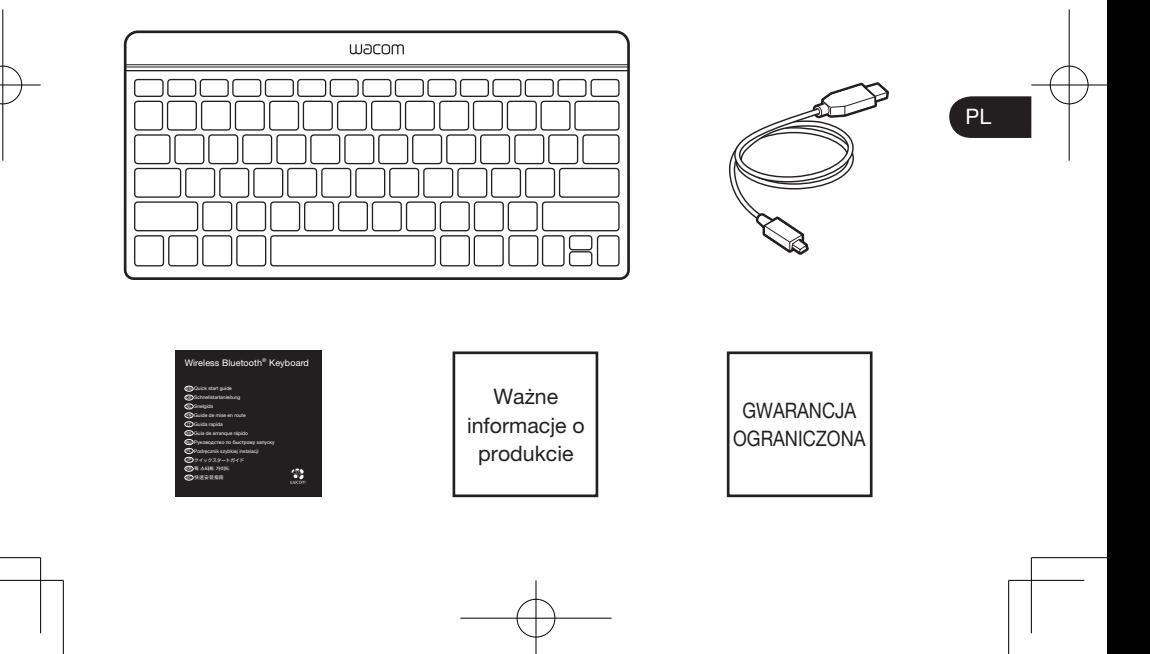

# Widok klawiatury (klawisze funkcyjne)

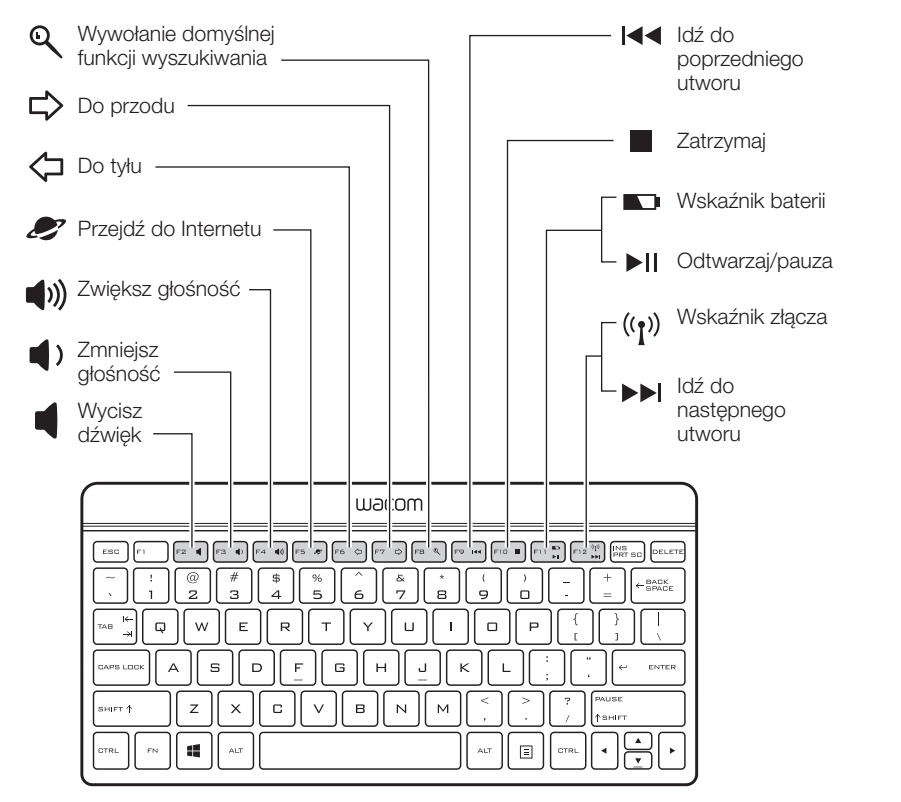

#### Ładowanie baterii

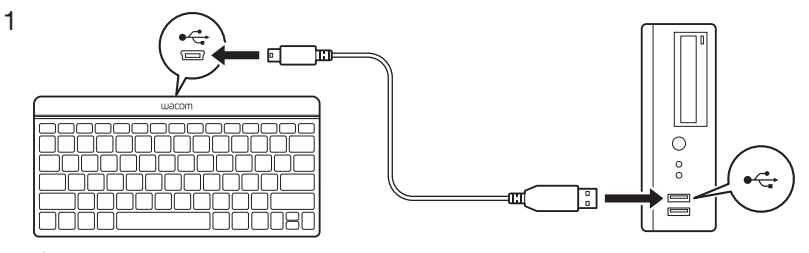

**XX** Kabel USB służy wyłącznie do ładowania wbudowanej baterii.

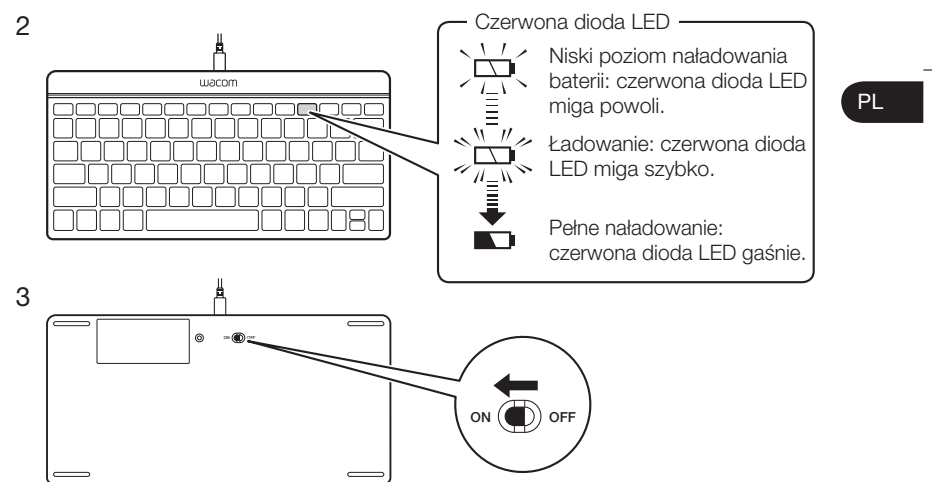

# Parowanie klawiatury z komputerem w systemie Windows 8

1 Włącz komputer/tablet.

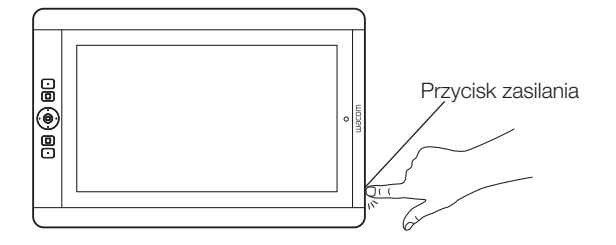

- 2 Upewnij się, że jest włączony moduł Bluetooth na ekranie startowym otwórz pasek paneli funkcji, a następnie dotknij kolejno opcji Ustawienia, Zmień ustawienia komputera i Bezprzewodowe. Włącz funkcję Bluetooth, jeśli jest wyłączona.
- 3 Dodaj klawiaturę na ekranie startowym otwórz pasek paneli funkcji, a następnie dotknij kolejno opcji Ustawienia, Zmień ustawienia komputera, Urządzenia i Dodaj urządzenie. Szybko przejdź do punktu 4.

4 Naciśnij przycisk parowania z tyłu klawiatury.

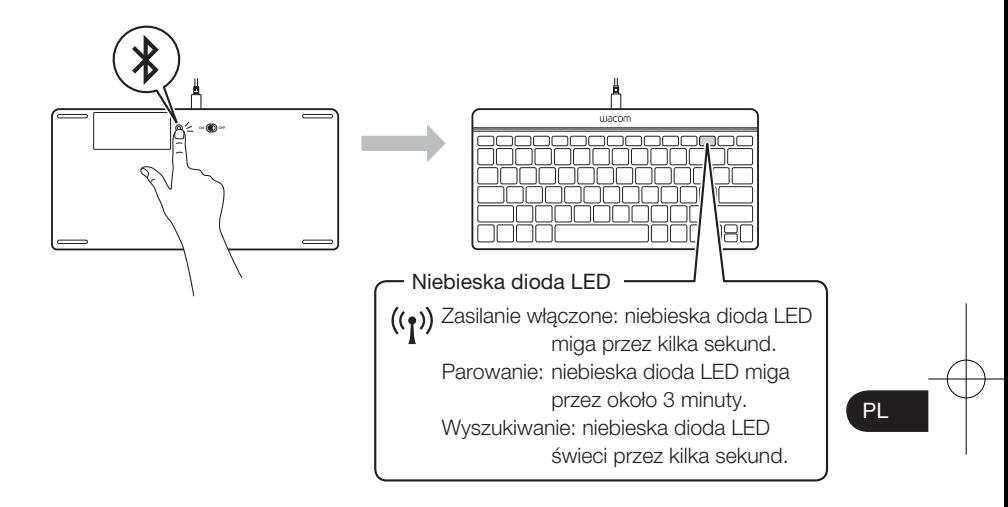

5 Gdy klawiatura zostanie znaleziona, będzie wyświetlana w oknie dialogowym systemu Windows. Dotknij, aby ją wybrać.

6 Zostanie wyświetlony monit o podanie hasła. Wprowadź hasło na klawiaturze i naciśnij klawisz ENTER.

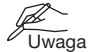

- W przypadku innych wersji systemu Windows oraz komputerów Mac procedurę parowania urządzeń Bluetooth należy wykonać zgodnie z instrukcjami podanymi przez firmy Microsoft i Apple. Proces przebiega w podobny sposób.
- Upewnij się, że bateria klawiatury jest naładowana.

#### Centrum pomocy

Odwiedź stronę internetową firmy Wacom pod adresem www.wacom.eu Pomoc techniczna jest dostępna od poniedziałku do piątku w godzinach od 9:00 do 18:00 (czasu środkowoeuropejskiego). Numery telefonów: +44 (0)207 949 0392

Formularz kontaktowy: http://www.wacom.eu/contact

ワイヤレス Bluetooth キーボードをお買い上げいただき、誠にありがとうござい ます。 本書をよくお読みの上、正しくお使いください。

# ワイヤレス Bluetooth キーボードの構成

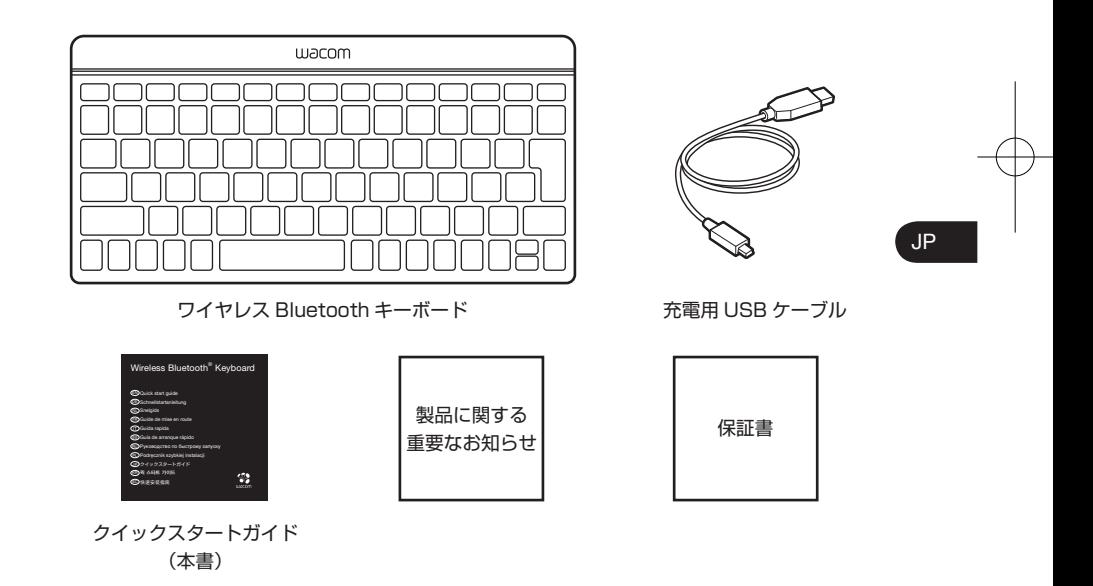

キーボードについて(ホットキー機能)

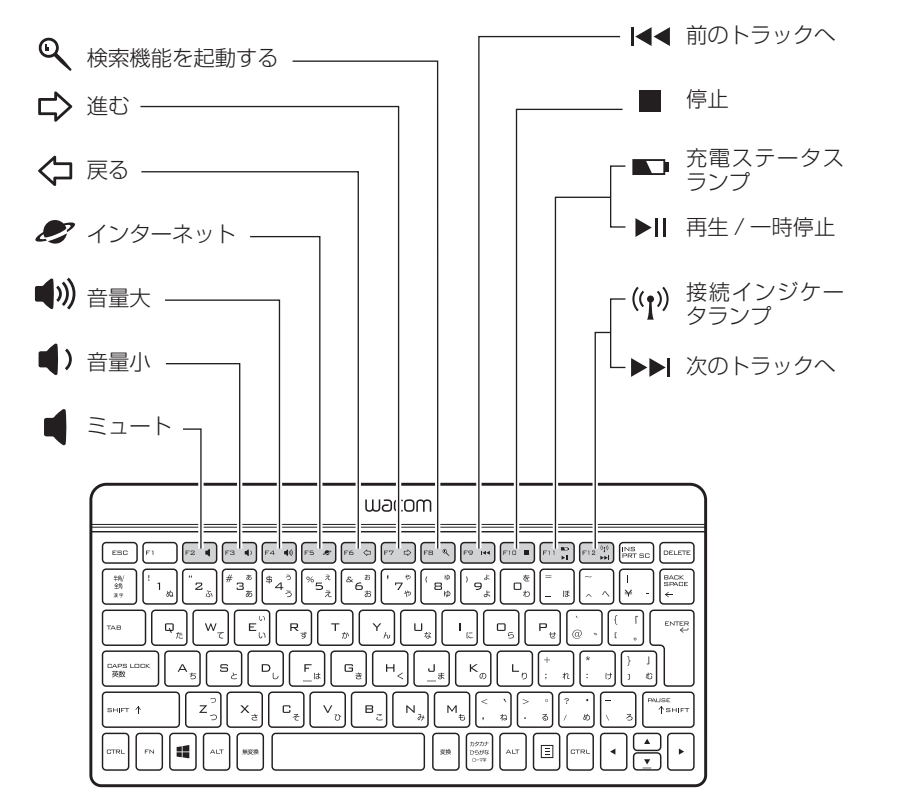

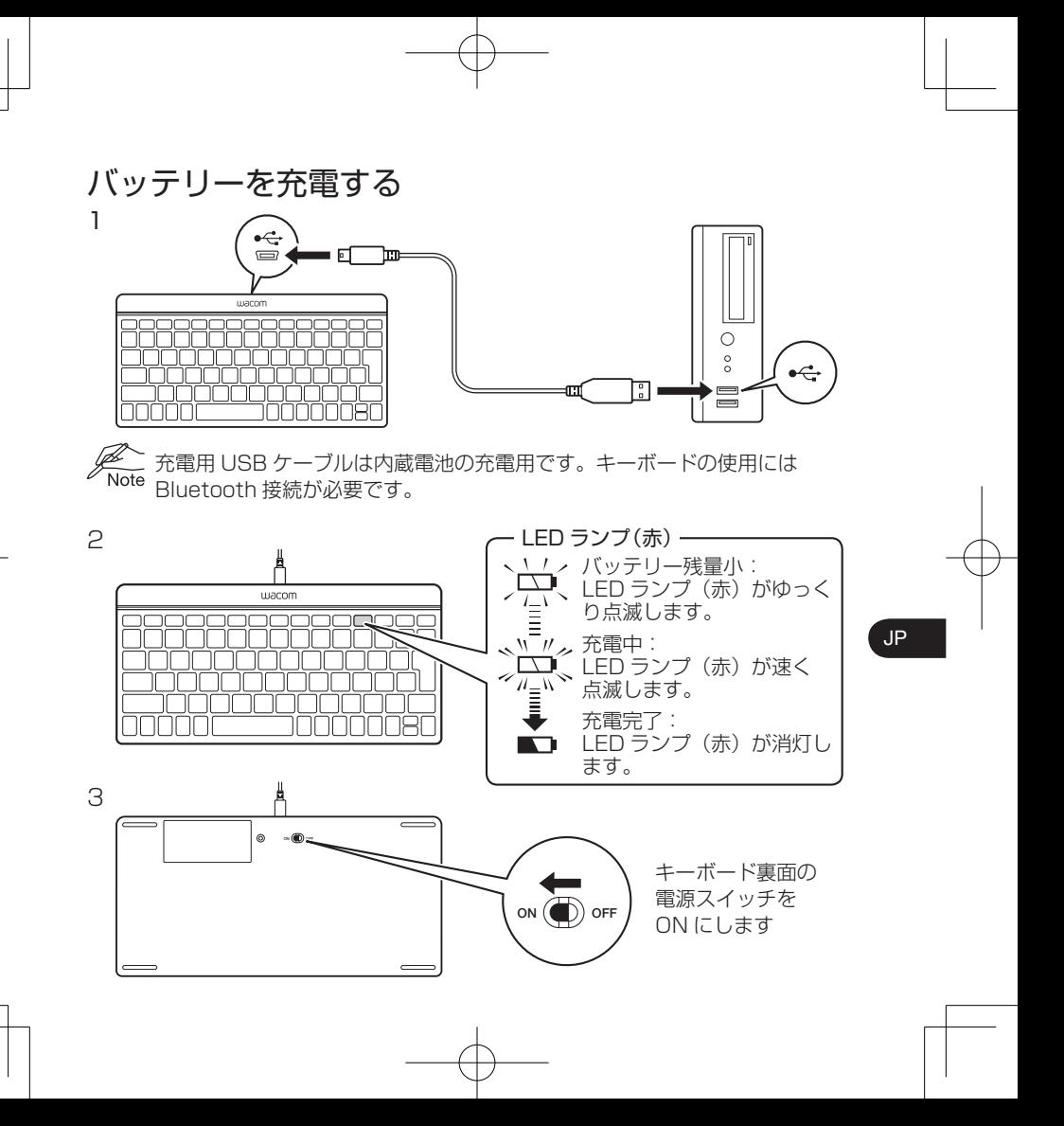

#### Windows 8 でキーボードをペアリングする 1 コンピュータを起動します。

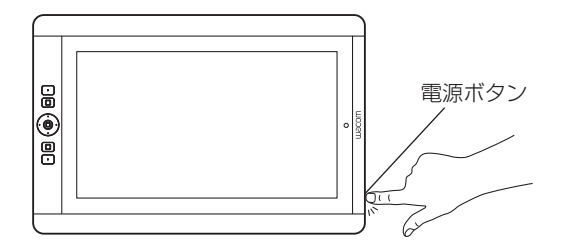

- 2 スタート画面からチャームバーを開き、「設定」→ 右下に表示される「PC 設定の変更」→「ワイヤレス」の順にタッチして、Bluetooth が有効(オ ン)になっていることを確認します。無効(オフ)になっている場合は 有効にしてください。
- 3 スタート画面からチャームバーを開き、「設定」→ 右下に表示される「PC 設定の変更」→「デバイス」→「デバイスの追加」の順にタッチし、手 順4に進みます。

4 キーボード裏面のペアリングボタンを押します。

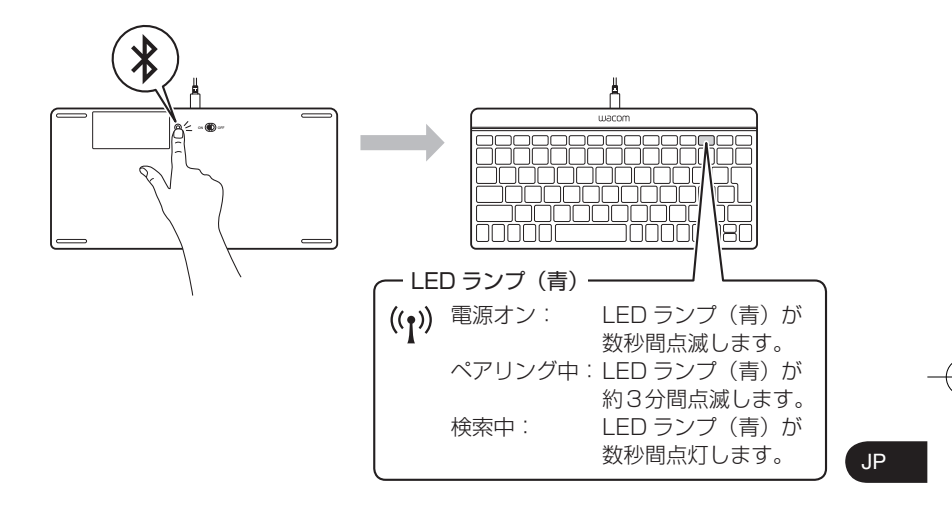

- 5 キーボードが検知されると新しいデバイスとして表示されますので、該 当するキーボードを選択してください。
- 6 パスコードが画面に表示されます。キーボードからパスコードを入力し、 「ENTER」を押します。

アン・他のバージョンの Windows、および Mac とのペアリングに関しては、<br>Note タロロム民の取扱説明書も今も共になる深ください、其中的なご覧は 各 PC に付属の取扱説明書も合わせてご参照ください。基本的な手順は Windows 8 の場合と同じです。

• キーボードのバッテリーが充電されていることを確認してください。

# サポートの窓口について

本製品についてのお問い合わせは、以下のワコムサポートセンターまたはサポートホームページ で承ります。消耗品などのご購入には、ワコムストアをご利用ください。

#### サポート窓口のご案内

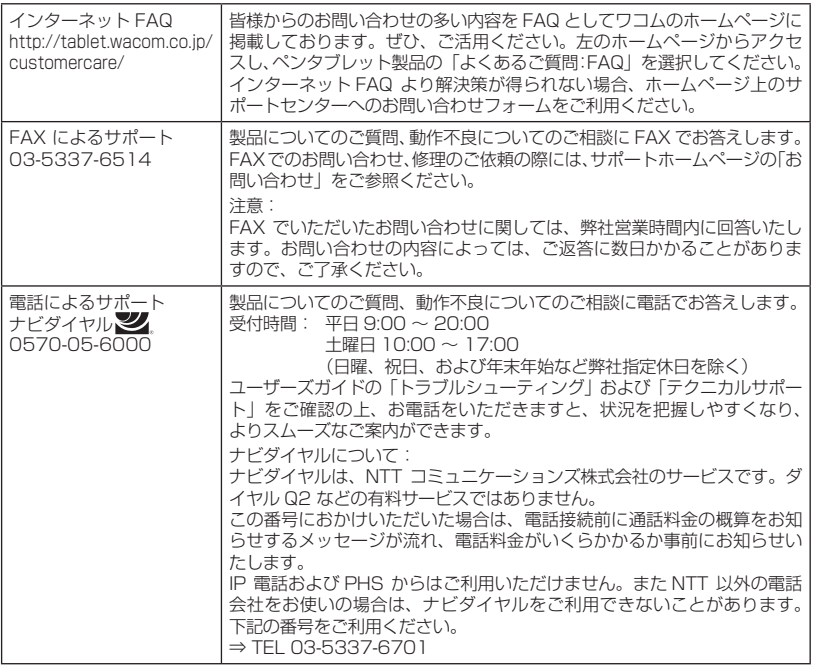

와콤 무선 블루투스 키보드를 구입해 주셔서 감사합니다. 문제 없이 사용하실 수 있도록 이 설명서에 있는 지시를 따라주십시오.

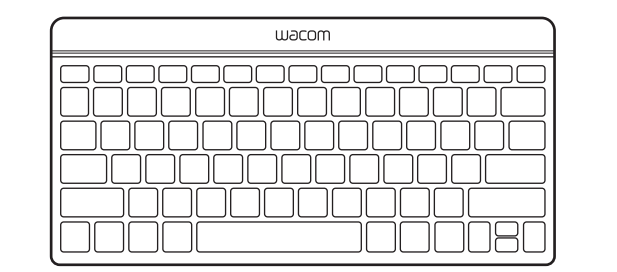

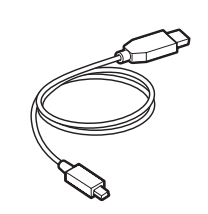

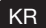

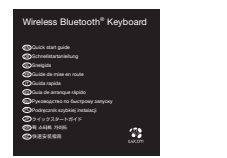

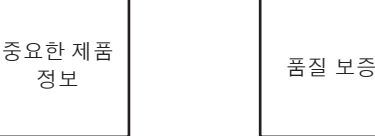

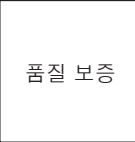

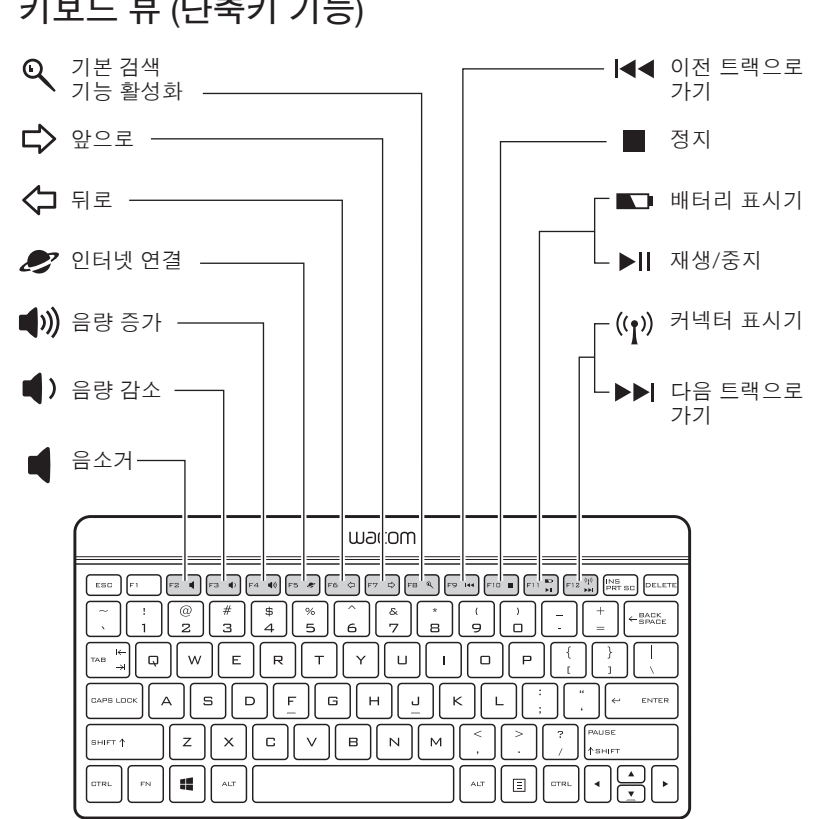

키보드 뷰 (단축키 기능)

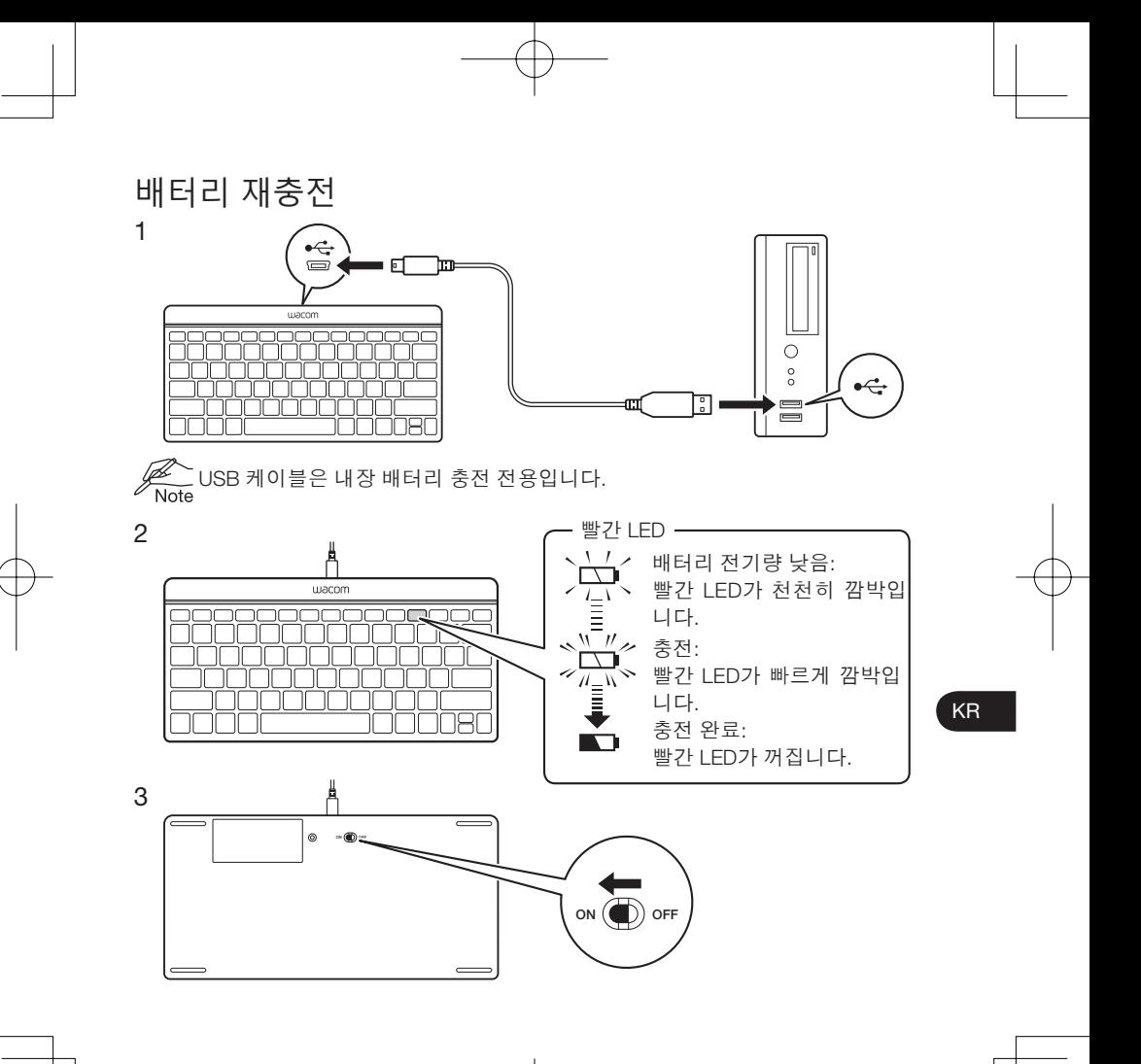

#### Windows 8 에서 키보드 페어링 1 컴퓨터/태블릿의 전원을 켭니다.

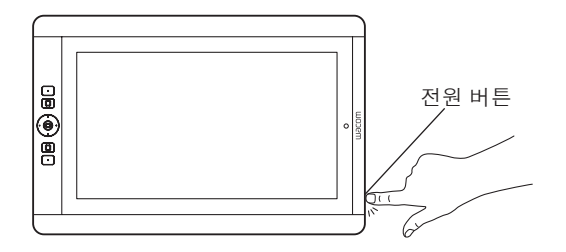

- 2 반드시 블루투스를 실행하십시오 "시작" 화면에서 "참 메뉴" 표시줄을 열고 "설정"을 클릭하고 "PC 설정 변경", 그 다음 "무선"을 클릭하십시오. 블루투스가 꺼져 있는 경우 켜십시오.
- 3 키보드를 추가하십시오 "시작" 화면에서 "참 메뉴" 표시줄을 열고 "설정"을 클릭한 다음 "PC 설정", "장치" 그리고 "장치 추가"순으로 클릭하십시오 신속하게 4 단계로 가십시오.

4 키보드의 뒷면에 있는 페어링 버튼을 누릅니다.

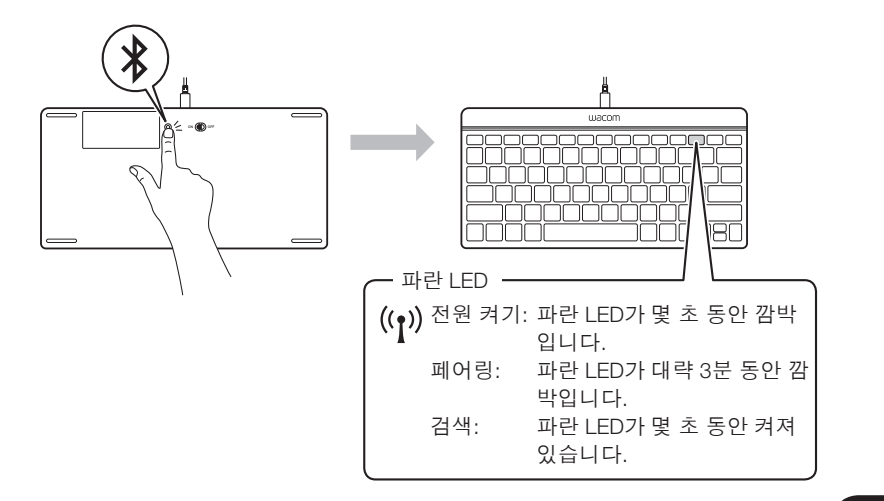

5 키보드가 발견되면 Windows 대화상자에 표시가 됩니다. 클릭해서 선택하십시오.

KR

#### 6 암호가 표시됩니다 . 키보드에 암호를 입력한 다음 ENTER 를 누르 십시오 . • Windows 다른 버전과 Mac 장치의 경우 Microsoft 및 Apple 의 지시에 따라 페 어링 절차를 따라야 한다는 것을 유의하십시오. 페어링 과정은 유사합니다.

• 키보드 배터리가 충전되어 있는지 확인합니다.

지원 옵션 자사 웹 사이트 (http://www.wacom.asia/kr/customer-care) 을 방문하십시오 .

感谢您购买 Wacom 无线蓝牙键盘。 请遵守本指南中的说明,以确保无故障使用。

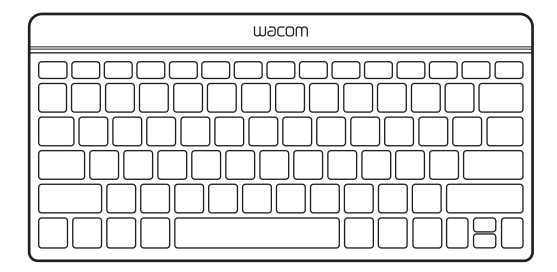

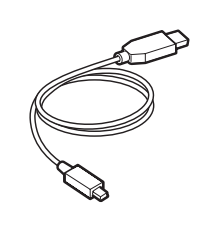

 $\mathsf{S}^{\mathsf{C}}$ 

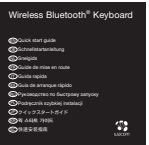

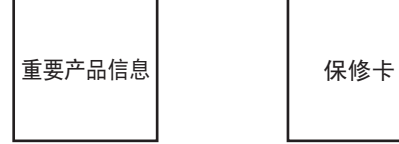

### 键盘视图(热键功能)

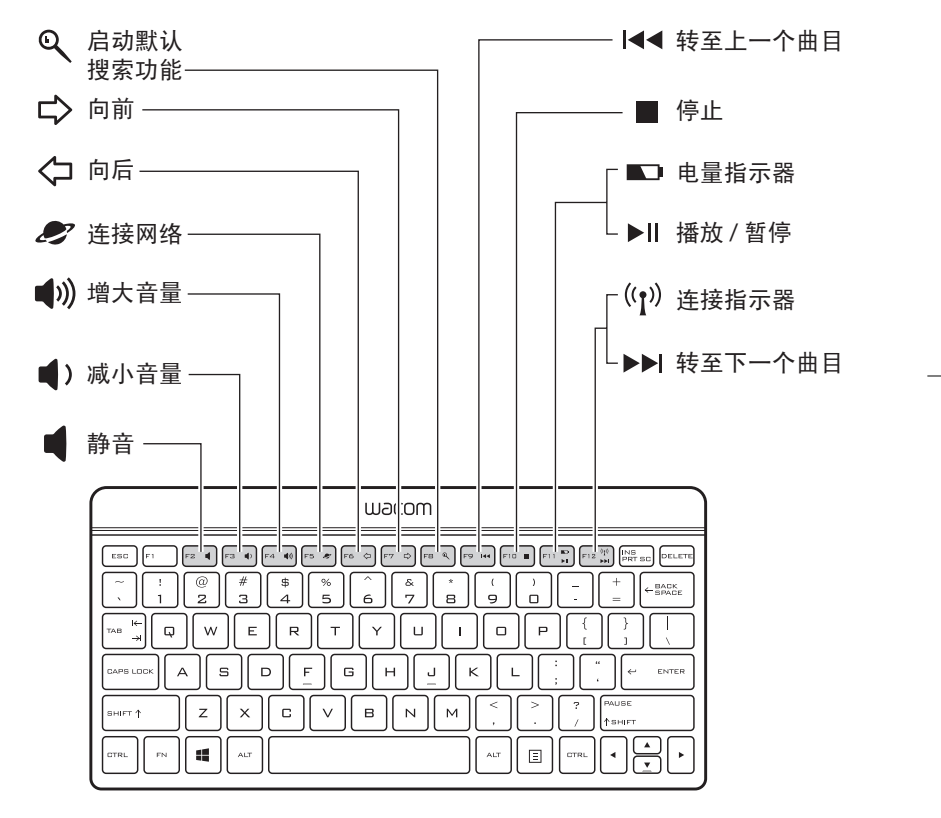

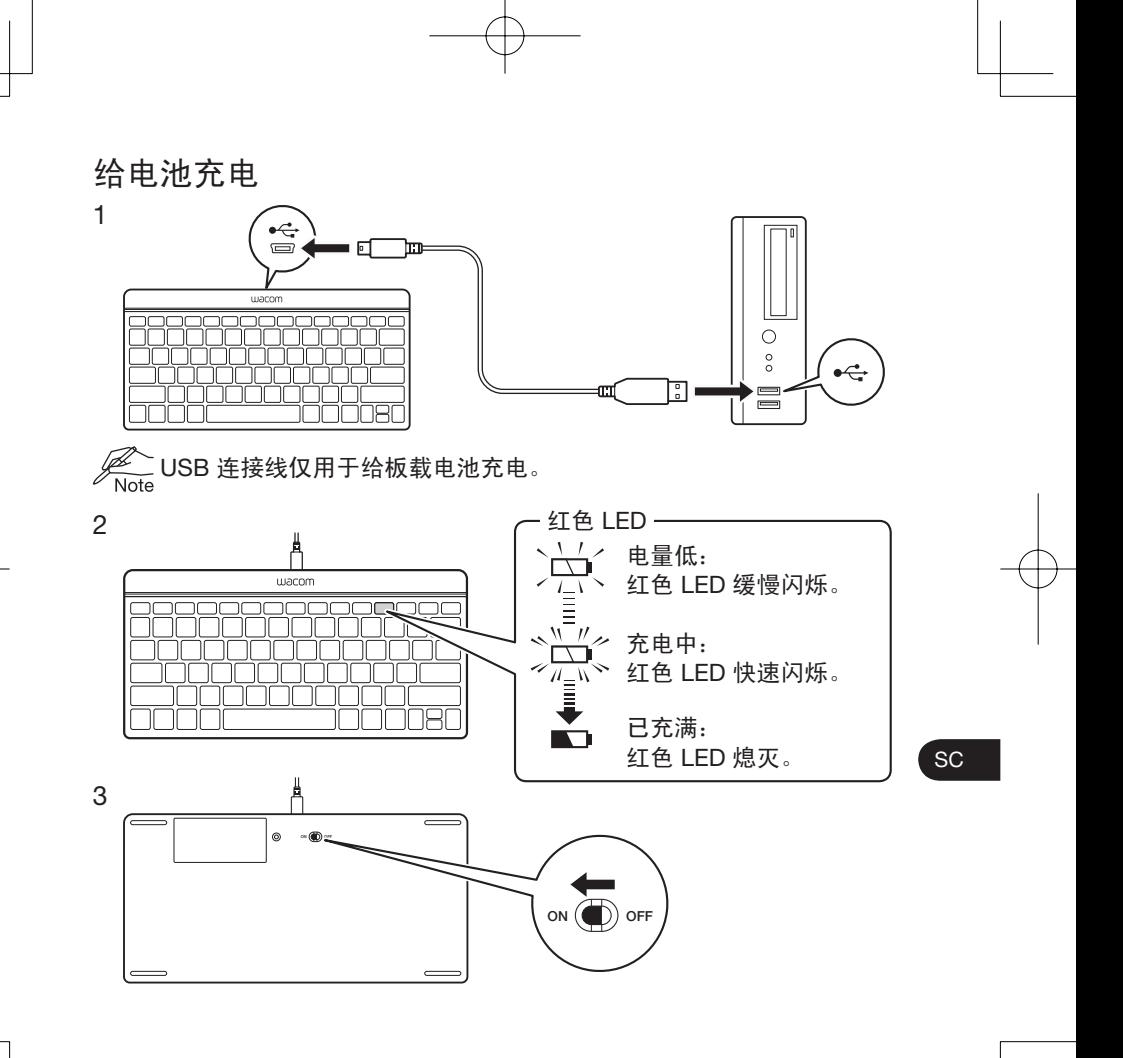

# 在 Windows 8 中配对键盘

1 打开电脑 / 平板电脑。

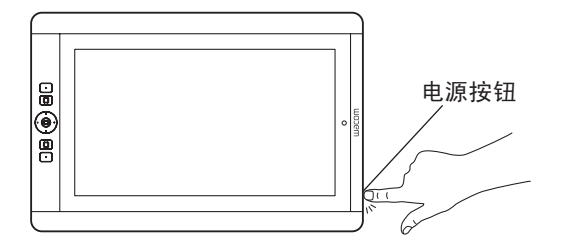

- 2 确保已启用蓝牙一从"开始"屏幕打开"超级按钮"栏,点击"设置", 点击"更改电脑设置",然后点击"无线"。如果蓝牙处于关闭状态 请打开蓝牙。
- 3 添加键盘一从"开始"屏幕打开"超级按钮"栏,点击"设置", 点击"电脑设置",点击"设备",然后点击"添加设备"。快速转 至第 4 步。

4 按下键盘背面的配对按钮。

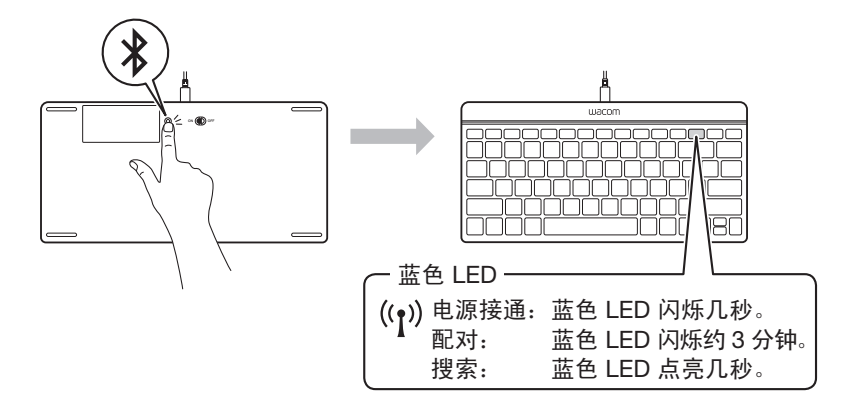

5 搜索到键盘时, Windows 对话框中会显示键盘。点击以选中。

**SC** 

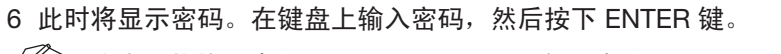

 • 注意:其他版本的 Windows 和 Mac 设备,请按照 Microsoft 和 Apple 有关蓝牙配对步骤的说明。该过程是类似的。

• 确保键盘电池已充电。

#### 服务支持

大陆地区 请访问我们的网站 support.wacom.com.cn 请致电 Wacom 客户服务中心 400-810-5460(普通话)周一至周日 9:00-18:00 © 2017 Wacom Company, Limited. All rights reserved. Wacom and the logo are trademarks and/or registered trademarks of Wacom Company, Ltd. All other company or product names are trademarks and/or registered trademarks of the respective company.

© 2017 Wacom Company, Limited. Alle Rechte vorbehalten. Wacom und das Logo sind Marken und/oder eingetragene Marken der Wacom Company, Ltd. Alle anderen Firmen- und Produktnamen sind Marken und/oder eingetragene Marken der jeweiligen Gesellschaft.

© 2017 Wacom Company, Limited. Alle rechten voorbehouden. Wacom en het logo van Wacom zijn handelsmerken en/of geregistreerde handelsmerken van Wacom Company, Ltd. Alle andere product- en bedrijfsnamen zijn handelsmerken en/of gedeponeerde handelsmerken van de respectieve maatschappij.

© 2017 Wacom Company, Limited. Tous droits réservés. Wacom et le logo sont des marques commerciales et/ou déposées de Wacom Company, Ltd. Tous les autres noms d'entreprises et de produits sont des marques commerciales et/ou déposées de la société respective.

© 2017 Wacom Company, Limited. Tutti i diritti riservati. Wacom e il logo di Wacom sono marchi e/o marchi registrati di Wacom Company, Ltd. Tutti gli altri nomi di compagnie e di prodotti sono marchi e/o marchi registrati della società rispettiva.

© 2017 Wacom Company, Limited. Todos los derechos reservados. Wacom y el logotipo son marcas comerciales y/o registradas de Wacom Company, Ltd. Todos los demás nombres de compañías y productos son marcas comerciales y/o registradas de la respectiva sociedad.

© 2017 Wacom Company, Limited. Все права защищены. Wacom и логотип являются товарными знаками и/или зарегистрированными товарными знаками компании Wacom Company, Ltd. Все другие наименования компаний и продуктов являются товарными знаками и/или зарегистрированными товарными знаками соответствующей компании.

© 2017 Wacom Company, Limited. Wszelkie prawa zastrzeżone. Wacom i logo Wacom są znakami towarowymi i/lub zarejestrowanymi znakami towarowymi firmy Wacom Company Ltd. Wszystkie pozostałe nazwy firm i nazwy produktów są znakami towarowymi i/lub zarejestrowanymi znakami towarowymi odpowiednich firm.

© 2017 Wacom Company, Limited. All rights reserved. 本製品の仕様、及び本書の内容は、 将来予告なしに変更することがあります。Wacom およびロゴは、株式会社ワコムの登録商標で す。その他の会社名、および製品名は、一般に各社の商標、または登録商標です。

© 2017 Wacom Company,Limited. 版权所有。Wacom 及其徽标是 Wacom Company,Ltd. 的商标和 / 或注册商标。所有其他公司或产品名称是各自公司 的商标和 / 或注册商标。

© 2017 Wacom Company, Limited. All rights reserved. Wacom 및 그 로고는 Wacom Company, Ltd. 의상표 및 / 혹은 등록상표입니다 . 기타 모든 회사 또는 상품 명칭은 해당 기업의 상표 및 / 혹은 등 록상표입니다 .

# **Wacom**

UM-0551(B)